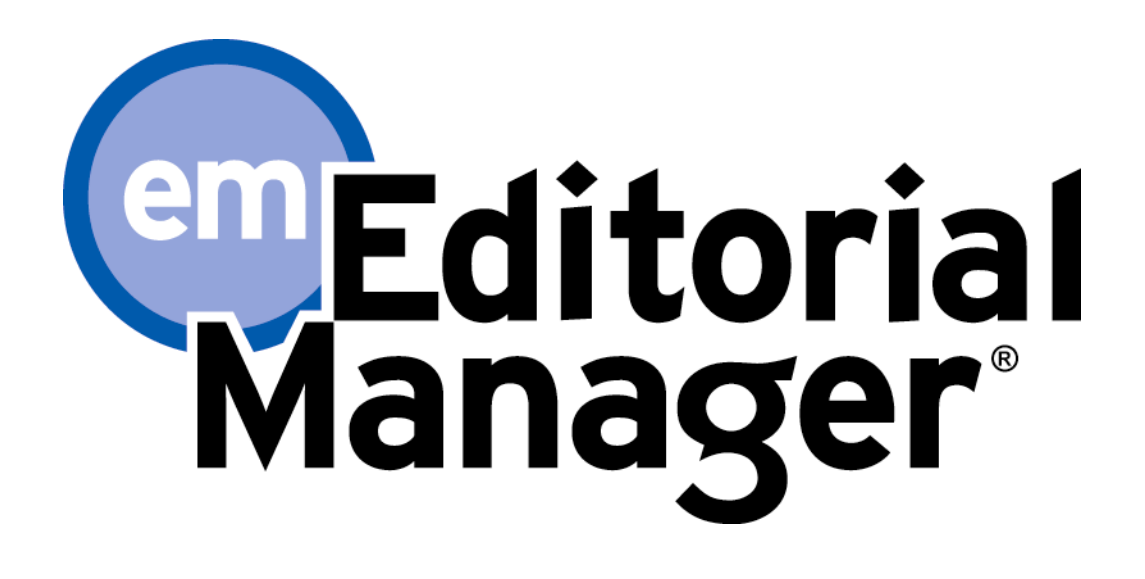

# **Anleitung für Autoren**

Version 6.0 – 17.09.2007 Überarbeitete Übersetzung (ARIES GmbH & Co. KG) 20.05.2008

Copyright © 2007, Aries Systems Corporation

This document is the confidential and proprietary information of Aries Systems Corporation, and may not be disseminated or copied without the express written permission of Aries Systems Corporation. The information contained in this document is tentative, and is provided solely for planning purposes of the recipient. The features described for this software release are likely to change before the release design and content are finalized. Aries Systems Corporation assumes no liability or responsibility for decisions made by third parties based upon the contents of this document, and shall in no way be bound to performance therefore. Editorial Manager is a registered trademark and the property of Aries Systems Corporation.

# **Anleitung für Autoren**

# **Autoren: Software Anforderungen zur Nutzung von EM**

Wenn Sie als Autor Editorial Manager (EM) benutzen, müssen Sie Adobe Acrobat Reader (PDF-Reader) auf Ihrem System installiert haben. Wenn Sie diese Software installieren wollen, können Sie den frei erhältlichen Adobe Acrobat Reader unter folgender Adresse herunterladen:

#### http://www.adobe.com/de/products/acrobat/readstep2.html

Wenn Sie Schwierigkeiten bei der Installation und dem Gebrauch dieser Software haben, sollten Sie Ihre EDV-Abteilung ansprechen. Auch Adobe bietet Hilfestellungen für ihren freien Reader unter dieser Adresse an:

<http://www.adobe.com/support/products/acrreader.html>

Für allgemeine Software und Hardware Hinweise bei Anwendung von EM nutzen Sie bitte folgenden Link:

http://www.editorialmanager.de/homefaq10.html

# **Registrierung in EM**

Im Hauptnavigationsmenü im Kopf der Seite sehen Sie eine Auswahl an Menümöglichkeiten. Klicken Sie bitte auf **Registrierung**.

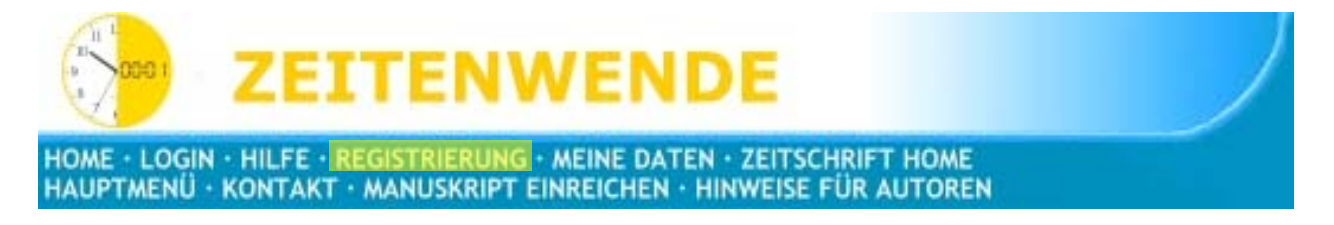

Nachdem Sie auf **Registrierung** geklickt haben, wird folgende Bildschirmansicht angezeigt:

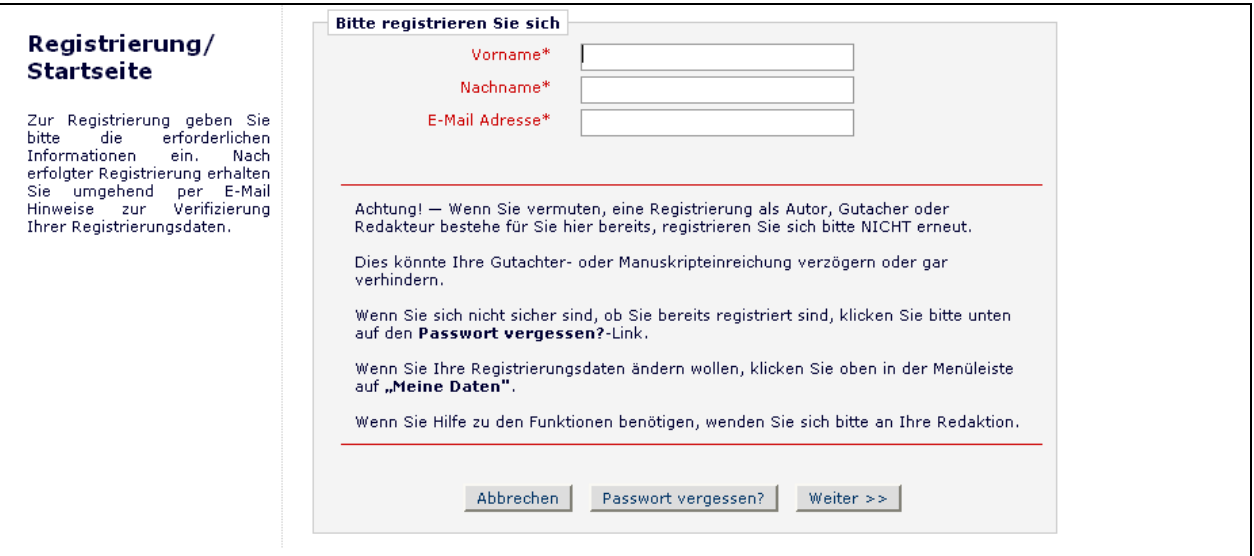

Füllen Sie die erforderlichen Vorab-Regisitrierungsinformationen aus und klicken Sie danach auf Weiter. Es folgt eine "Doppelte Registrierungs-Prüfung".

# **Doppelte Registrierungs-Prüfung**

EM ist in der Lage, zu überprüfen, ob Sie bereits registriert sind, sobald Sie Ihren **Vornamen**, **Nachnamen** und **E-Mail-Adresse** eingegeben haben. Klicken Sie auf die Taste mit der Bezeichnung **Weiter**. Dies wird in der Datenbank die Suche nach einem doppelten Eintrag auslösen.

**Hinweis:** *Es ist wichtig, dass Sie Ihren Namen genau so eingeben, wie Sie im System bekannt sind. Ansonsten führen unterschiedliche Schreibweisen ggf. zu doppelten Einträgen in der Datenbank.*

# **Mögliches Ergebnis eines doppelten Benutzer-Tests**

Wenn eine Übereinstimmung gefunden wurde (d.h. Anwesendheit von Duplikaten) – werden Sie mit der Registrierung nicht fortfahren können. Ihnen wird die Möglichkeit gegeben, eine E-Mail mit Ihrem Benutzernamen und Passwort an die bereits im System vorhandene E-Mail-Adresse zu erhalten.

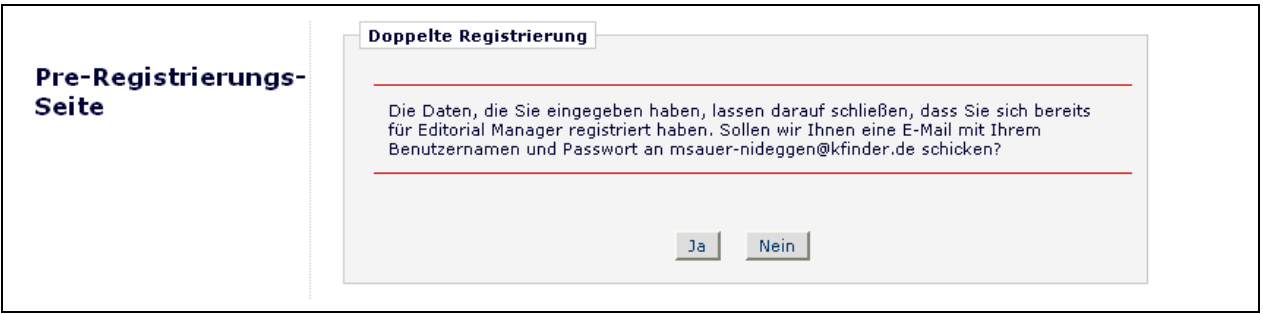

Jetzt wird Ihnen angeboten eine E-Mail mit Ihrem existierenden Benutzernamen und Passwort zu erhalten. Klicken Sie auf **Ja**, wenn Sie denken, dass Sie bereits registriert sind. Wenn Sie sich sicher sind, dass Sie noch nicht registriert sind, klicken Sie auf **Nein**. Das System zeigt Ihnen die Registrierungsseite, die Ihnen die Möglichkeit gibt, **Vorname**, **Nachname**, **E-Mail-Adresse** oder **alle drei Felder** zu verändern.

Wenn keine Übereinstimmungen gefunden werden (d.h. keine Duplikate) – können Sie mit dem zweiten Schritt fortfahren; dem Registrierungsprozess.

# **Registrierungsablauf**

Die folgende Bildschirmansicht wird angezeigt:

 $-$  Persönliche Informationen

#### Registrierung

Für die Nutzung des Editorial<br>Manager Systems füllen Sie<br>bitte die untenstehenden<br>Registrierungsfelder aus.<br>Notwendige Felder sind durch<br>einen Stern (\*)<br>gekennzeichnet. Nach erfolgter<br>Registrierung erhalten Sie eine<br>E-Mail

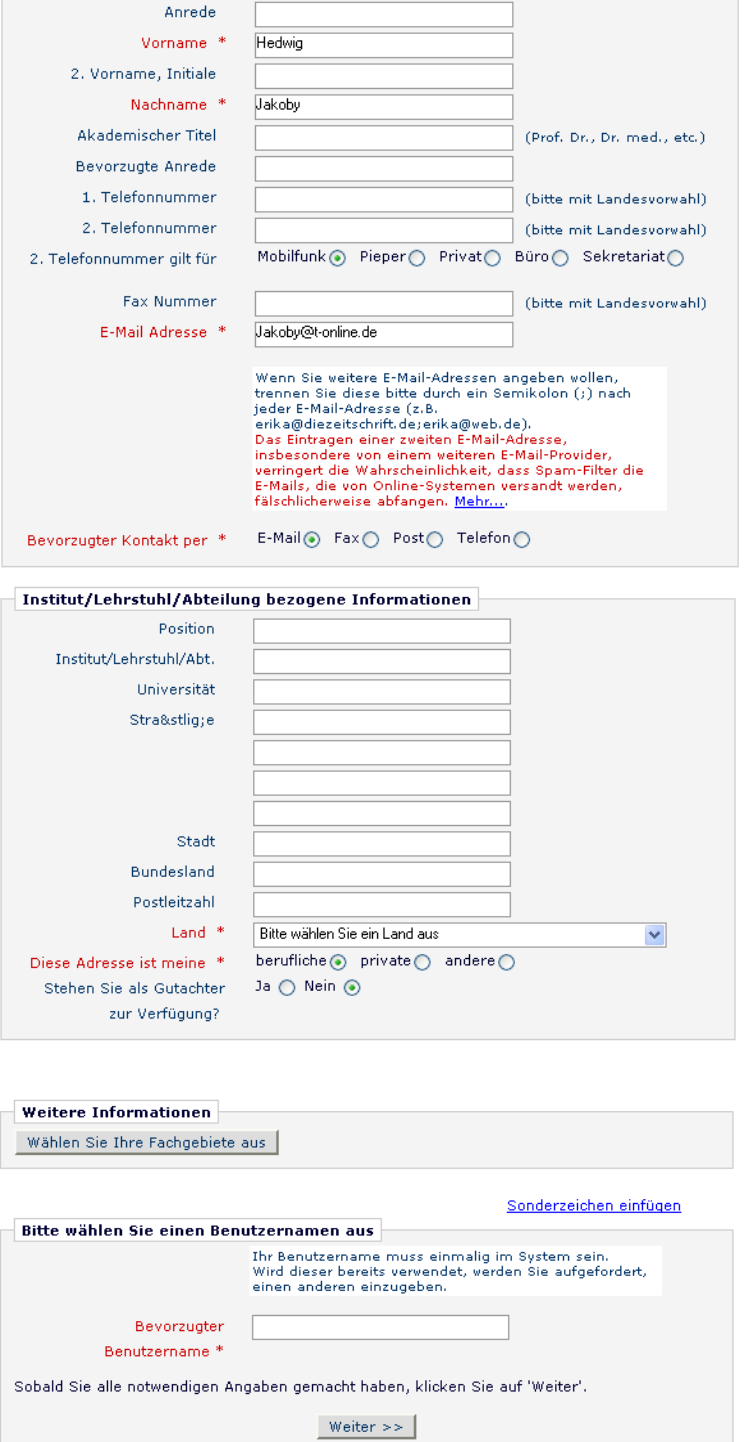

**Hinweis:** *Felder, die mit einem Stern (\*) markiert sind, dürfen nicht unausgefüllt bleiben.*

Wenn Sie Ihrer Publikation ermöglichen wollen, Sie als Gutachter auszuwählen, können Sie die Auswahlmöglichkeit **Stehen Sie als Gutachter zur Verfügung?** mit **Ja** ankreuzen.

Am Ende des Formulars geben Sie bitte Ihren bevorzugten Benutzernamen ein. Tun Sie dies nicht, oder fehlt eine andere notwendige Angabe zur Authentifizierung Ihrer Registrierung werden Sie den folgenden Fehler-Hinweis erhalten:

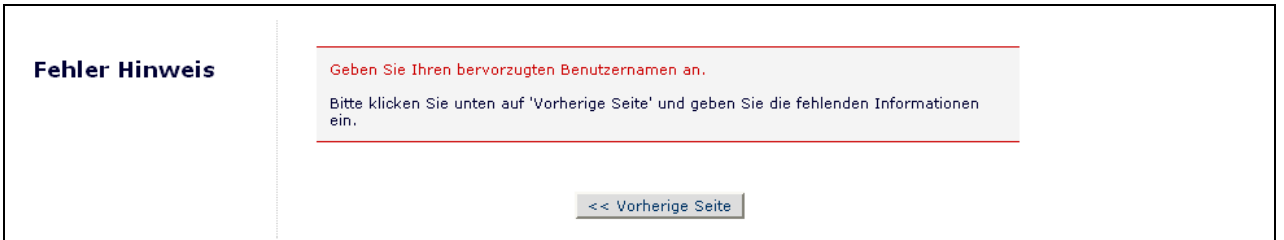

**Hinweis:** *Sie müssen sich diesen Benutzernamen merken, um in das EM-System der Publikation zu gelangen.*

Wenn die Publikation Fachgebiete benützt, sollten Sie auch Ihre persönlichen Fachgebiete aus einer vorgegebenen Liste auswählen. Das Auswählen dieser Fachgebiete ermöglicht der Redaktion Ihre persönlichen Angaben mit den Manuskript-Fachgebieten zu vergleichen.

**Hinweis:** *Wenn die Redaktion Fachgebiete als Pflichtfelder eingerichtet hat, müssen Sie Ihre Fachbereiche aus der festgelegten Liste auswählen.*

Wenn Sie mit den übermittelten Informationen zufrieden sind, klicken Sie auf die **Fortsetzen**-Taste unten auf der Seite.

Eine "Registrierung bestätigen"-Seite, die Ihnen eine nochmalige Prüfmöglichkeit bietet, erscheint. Bitte schauen Sie genau hin, um sich zu vergewissern, dass alles korrekt buchstabiert ist und dass Ihre E-Mail-Adresse richtig ist.

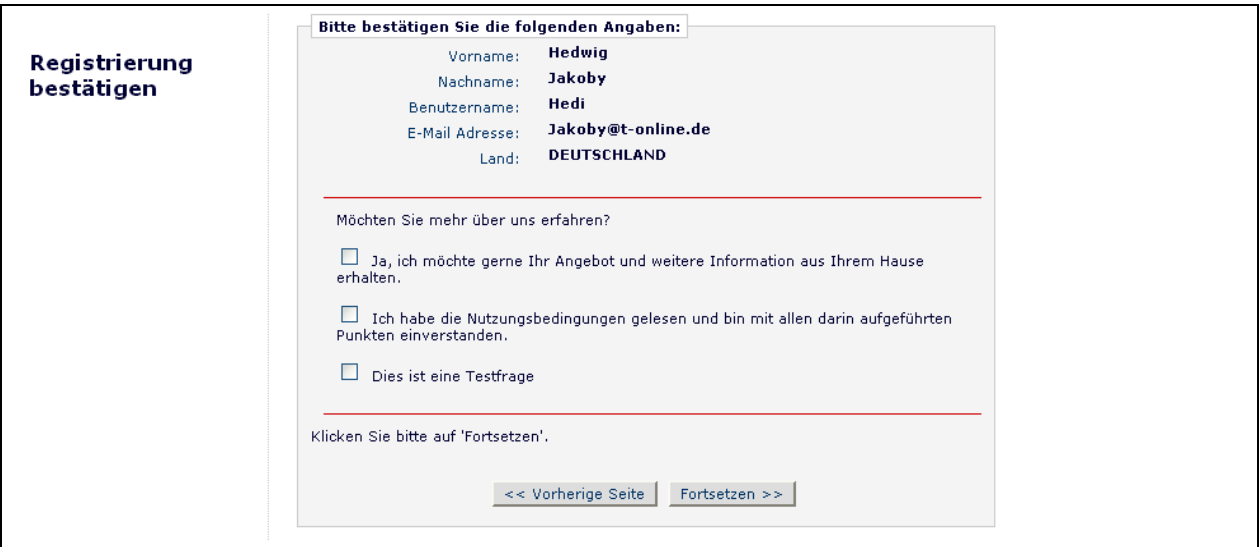

Wenn alle Felder richtig sind, klicken sie auf **Fortsetzen**. Sie haben Ihren Registrierungsvorgang abgeschlossen und können den Browser verlassen, um nach Ihrer E-Mail mit dem Passwort zu schauen, die Ihnen zugesendet wurde.

# **Angepasste Registrierungsfragen**

Wenn die Publikation sich entschieden hat, zu verlangen, dass Benutzer auf Registrierungsfragen antworten, wird der nachfolgende Schritt erscheinen, bevor Sie Ihren Registrierungsprozess vervollständigen. Ein Feld mit einem Stern nahebei zeigt eine erforderliche Information an.

Sobald Sie der Publikation die notwendigen Informationen gegeben haben, klicken Sie bitte auf die **Fortsetzen**-Taste.

# **Multiple E-Mail-Adressen Abfrage**

Ein neuer SPAM Warnhinweis neben dem E-Mail-Adressen-Feld warnt, mahnt Benutzer stark, eine zweite E-Mail-Adresse einzugeben. Wenn, aus irgendeinem Grund, die System E-Mails von einem SPAM-Filter für eine E-Mail-Adresse aufgefangen werden, sollten Sie die E-Mail unter der zweiten E-Mail-Adresse von einem anderen Service Provider (z.B. Yahoo, AOL etc.) erhalten.

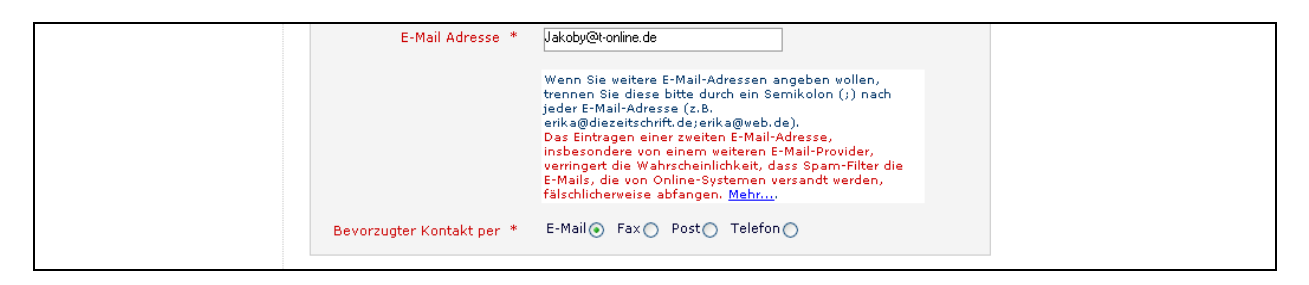

Wenn Sie auf den Link Mehr... klicken, wird diese Warnung angezeigt:

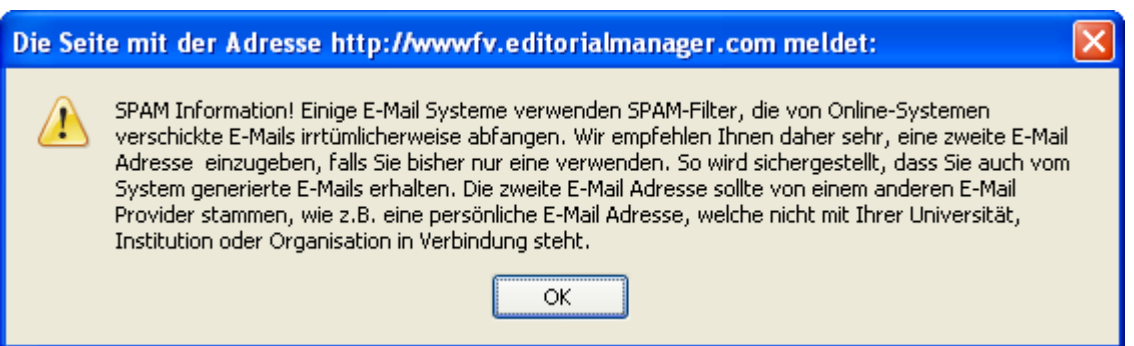

# **Einloggen**

Sobald Sie eine Benachrichtigungs-E-Mail von der Redaktion mit Ihrem Benutzernamen und Passwort erhalten haben, können Sie beginnen, dass System zu benutzen.

Gehen Sie zur Webseite der Publikation. Im Hauptnavigationsmenü in der oberen Bildschirmansicht erblicken Sie eine Auswahl an Menüs. Klicken Sie auf **Login** wie unten angezeigt:

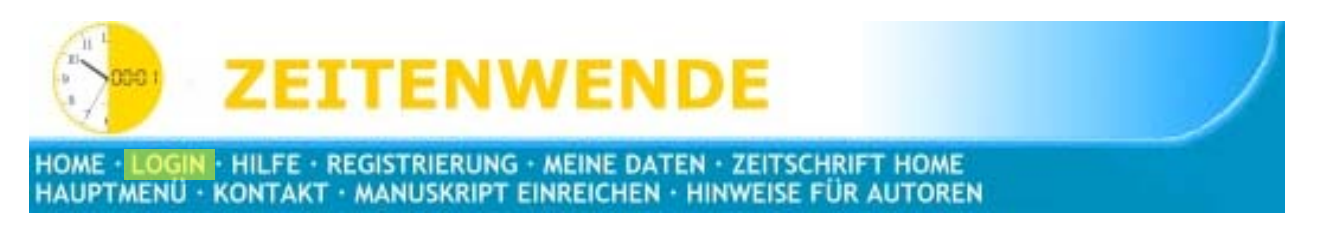

Die Editorial Manager Login-Seite wird angezeigt. Geben Sie Ihren Benutzernamen und Passwort in den zugehörigen Feldern ein. Klicken Sie auf die mit **Autor Login** beschriftete Taste. Dies wird das Autoren Hauptmenü anzeigen, das eine Liste von Funktionen enthält, zu denen Sie die Berechtigung erhalten haben, um im System zu arbeiten.

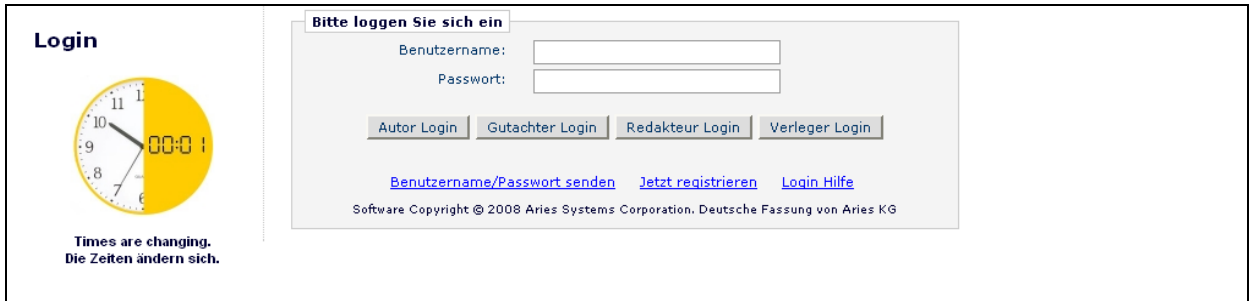

**Hinweis:** *Wenn Sie mehrere Rollen in der Fachzeitschrift innehaben, ist es möglich, eine Standard-Anmelderolle einzurichten. Die Möglichkeit hierfür findet sich, wenn Sie auf den Link Meine Daten im Hauptnavigationsmenü klicken.*

Sobald Sie sich erfolgreich angemeldet haben, wird das Autor Hauptmenü die Links "Unvollständige Einreichungen", "Zu bestätigende Einreichungen" oder "Abgeschickte Einreichungen" anzeigen. Diese Links werden auch als "Ordner" bezeichnet. Die Anzahl der Manuskripte, die Sie in jedem Ordner in Bearbeitung haben, werden dahinter als Zahl in Klammern angezeigt.

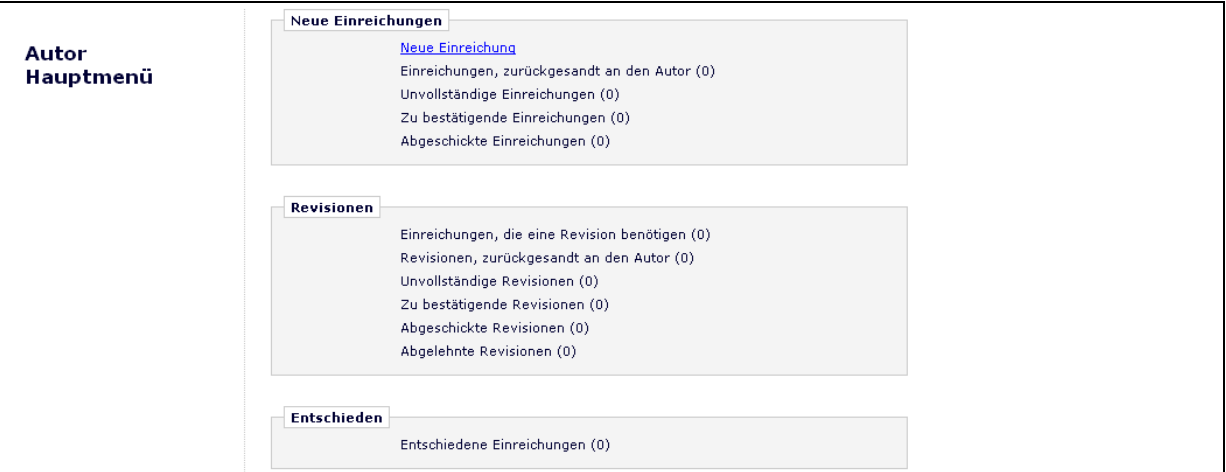

# **Passwort ändern**

Sie können jederzeit Ihr Passwort ändern, aber Sie müssen zuerst im System eingeloggt sein. Wählen Sie im Hauptnavigationsmenü in der oberen Bildschirmansicht (siehe unten) **Meine Daten**.

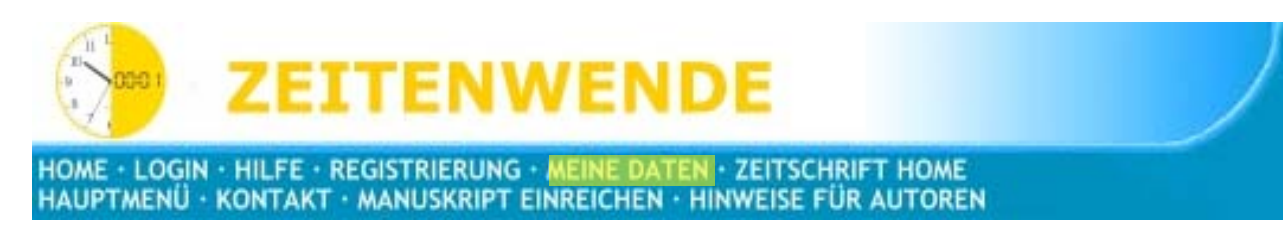

Die Dialogfelder der "Meine Daten aktualisieren"-Seite werden angezeigt.

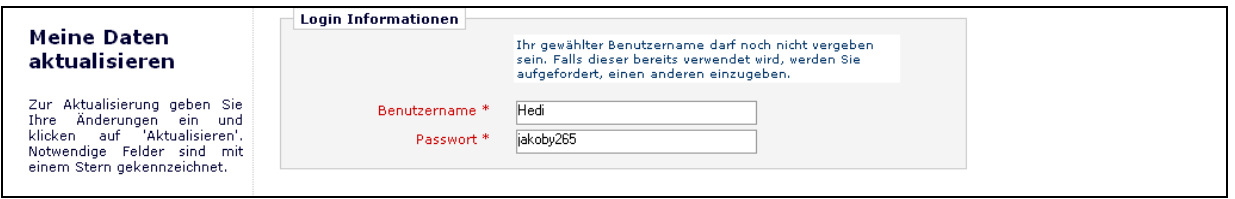

Sie werden zur Registrierungs-Ansicht zurückgeleitet, wo Sie alle derzeit für die Publikation über Sie verfügbaren Informationen anschauen und diese bei Bedarf abändern können.

Sobald Sie Ihre Änderungen vorgenommen haben, klicken Sie bitte auf **Fortsetzen**. EM prüft, ob Sie alle erforderlichen Felder ausgefüllt haben – wenn nicht, wird die folgende Warnung angezeigt:

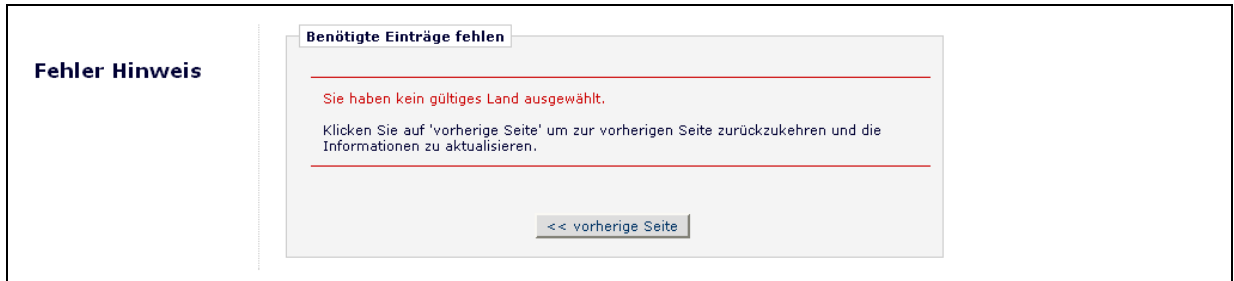

Sie können zu Ihren Informationsseiten zurückkehren (auf die Taste **<< vorherige Seite** klicken) oder auf die Taste **Fortsetzen** klicken.

# **Einreichung eines Manuskripts**

Wenn Sie sich im System eingeloggt haben, wird das Autor Hauptmenü angezeigt:

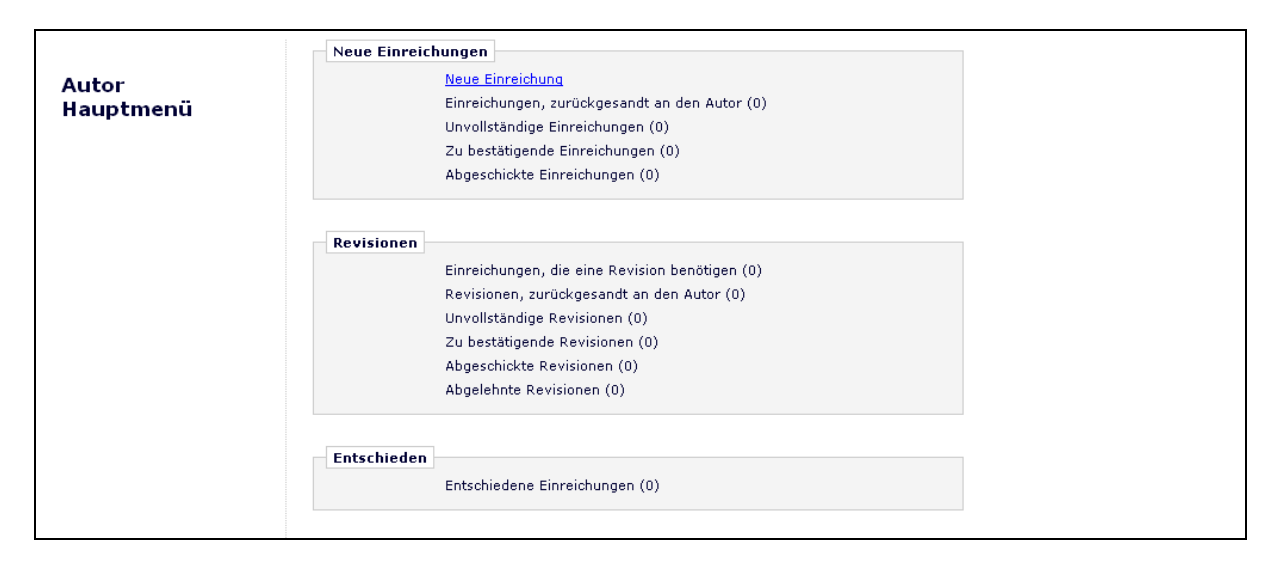

Klicken Sie auf den Link **Neue Einreichung**. Dies wird das Neue Einreichung(en)-Menü anzeigen. Sie werden aufgefordert, alle Daten einzureichen, die mit Ihrem Manuskript verbunden sind – das kann Text, Bilder oder Legenden beinhalten. Einige dieser Informationen sind verpflichtend, andere Teile nicht vorgeschrieben. Jeder Einreichungsschritt wird nachfolgend skizziert. Dies wird von der Publikation angepasst; daher sind einige Schritte vielleicht nicht Bestandteil Ihres Einreichungsprozesses.

# **Begrenzungen für Einreichungsschritte**

Die Redaktion hat die Möglichkeit, die Anzahl der Wörter oder Zeichen für folgende Einreichungsschritte zu begrenzen:

- Vollständiger Titel
- Kurz-Titel
- Zusammenfassung
- Kommentare
- Autoren
- Schlüsselwörter
- Fachgebiete

Das Wort- oder Zeichenzählung ist für Sie während der Zeit der Einreichung verfügbar, wenn dieses Merkmal ermöglicht wurde:

Wenn Sie die von der Publikation auferlegte Zahlbegrenzung für Wörter oder Zeichen überschreiten, können Sie zwar zunächst mit dem nächsten Schritt fortfahren, aber am Ende kein PDF erzeugen und somit die Einreichung nicht abschließen. Daher erscheint eine Warnmeldung, wenn Sie auf **Weiter** klicken.

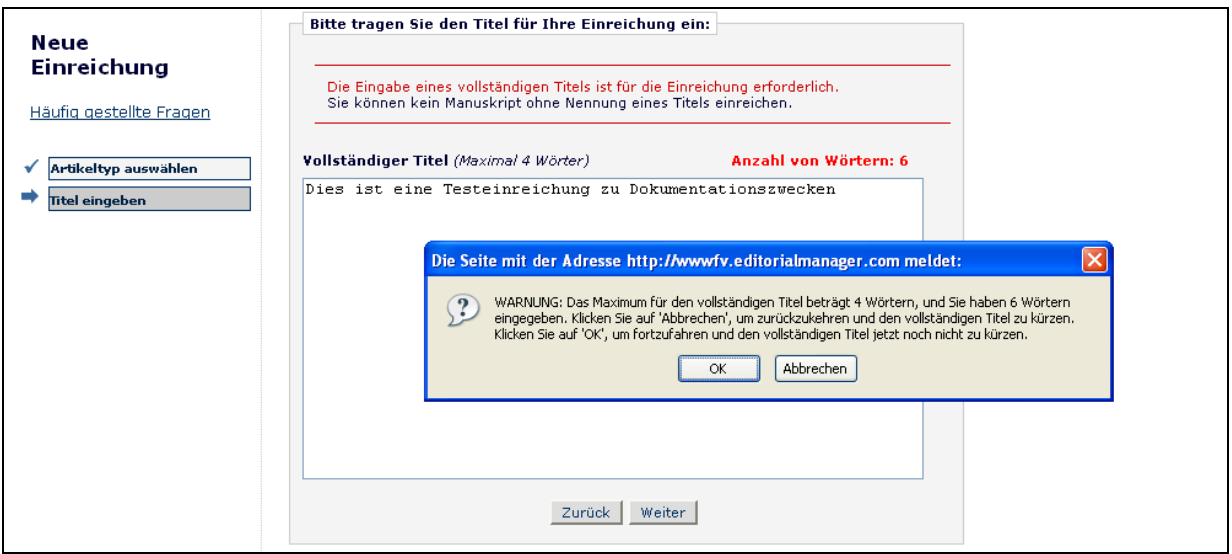

Sobald Sie den Wort- oder Zeichen-Anforderungen entsprechen, können Sie auf **Weiter** klicken, um mit dem nächsten Einreichungsschritt fortzufahren.

# **Artikeltyp auswählen**

Der erste Schritt im EM-Manuskript Einreichungsprozess ist das Auswählen eines Artikeltyps, was ein erforderlicher Schritt im Einreichungsprozess ist. Wenn das Ausklapp-Menü benutzen, wählen Sie den Artikeltyp, der am besten Ihr Manuskript beschreibt. Die Bestimmung des Artikeltypen legt fest, welche weiteren Einreichungsschritte angezeigt werden (Zum Beispiel könnte eine Zusammenfassung nicht Bestandteil eines "Brief an den Herausgeber" sein; daher wird dieser Schritt nicht erscheinen, wenn Sie diesen Artikeltyp wählen.) Klicken Sie auf **Weiter**, um fortzufahren, oder auf **Zurück**, um Änderungen in der vorherigen Ansicht vorzunehmen.

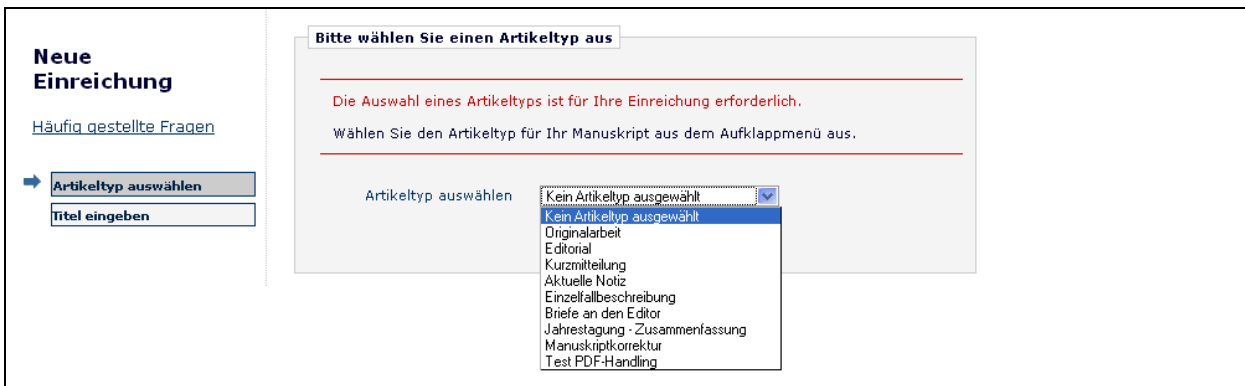

# **Titel eingeben**

Der Titel des Artikels ist der nächste erforderliche Schritt im Einreichungsprozess. Geben Sie den Titel Ihres Artikels in dem bereitgestellten Leerfeld ein. Klicken Sie auf **Weiter**, wenn Sie bereit sind, mit dem nächsten Schritt fortzufahren.

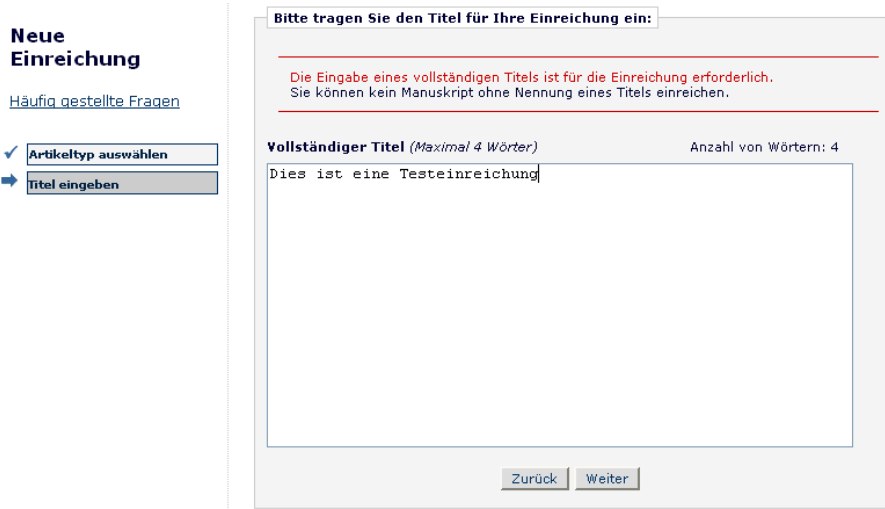

# **Eingabe Kurz-Titel**

Sofern die Redaktion diesen Schritt ermöglicht hat, werden Sie aufgefordert, einen kurzen Titel in einem Textfeld einzugeben, dass direkt unter dem Eingabefeld für den Artikeltitel erscheint:

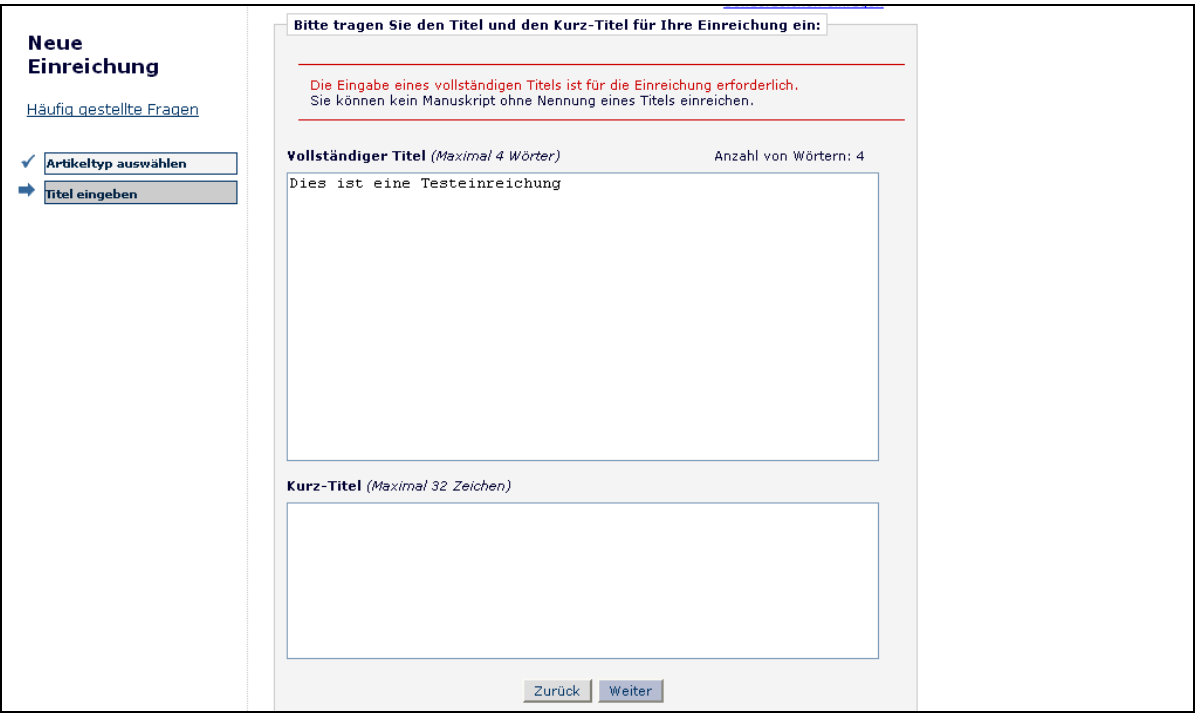

Wenn die Redaktion entscheidet, den Einreichungsschritt **Kurz-Titel** auf eine bestimmte Anzahl an Zeichen zu begrenzen, werden Sie die zugeteilte Menge nicht überschreiten können.

# **Autoren hinzufügen/bearbeiten/löschen**

Der das Manuskript einreichende Autor wird standardmäßig als der korrespondierende Autor aufgeführt. Nur Sie als korrespondierender Autor werden jegliche E-Mail-Benachrichtigungen vom System erhalten. Sie können die als korrespondierender Autor bestimmte Person ändern, aber diese Person muß ein registrierter Editorial Manager Benutzer sein, weil er oder sie während des ganzen Einreichungsprozess kontaktiert werden muß. Andere Autoren müssen nicht im System registriert werden, können aber eingeschlossen werden, um in der Liste aller Autoren zu erscheinen. Vorname und Nachname sind erforderlich.

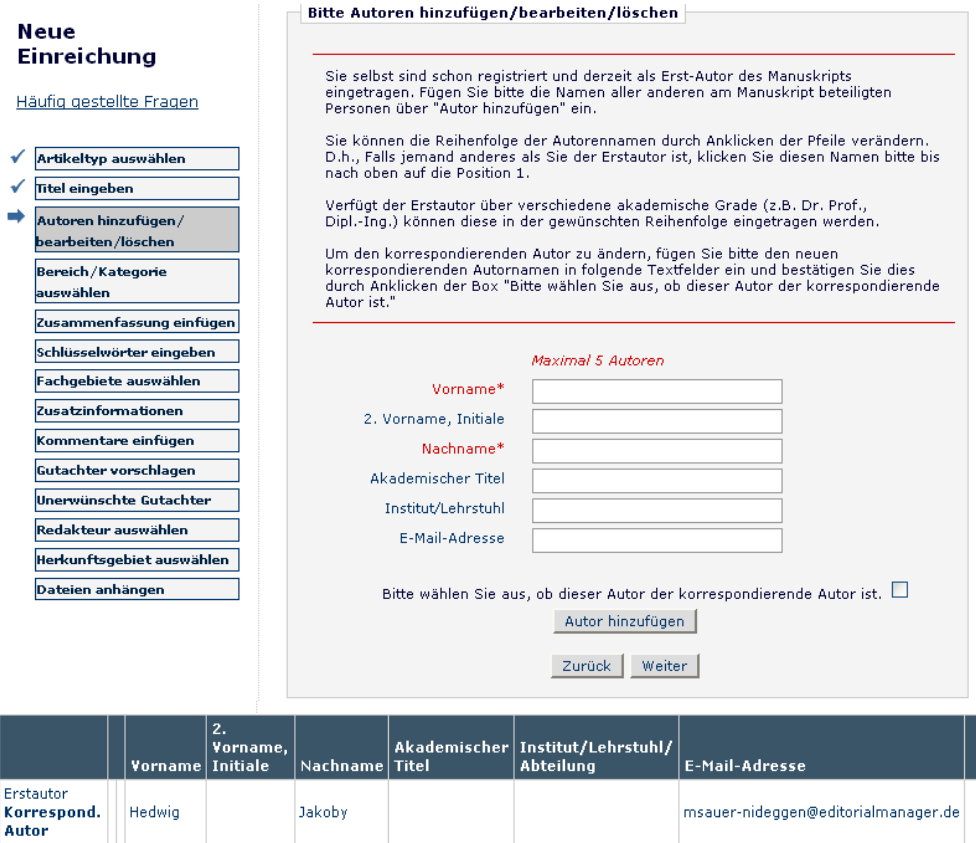

Der Autor kann entscheiden, in welcher Abfolge die anderen Autoren aufgelistet werden, inklusive dem korrespondierenden Autor. Nachdem Sie die Informationen der anderen Autoren eingegeben haben, kann die Abfolge durch Klick auf die Pfeile neben jedem Namen verändert werden. Der Autor an der Spitze der Liste wird automatisch als Erstautor bestimmt. Der korrespondierende Autor muß nicht an erster Stelle aufgeführt werden, er kann an beliebiger Stelle in der Liste erscheinen (einschließlich zu Beginn der Liste als Erstautor).

Bitte beachten Sie, dass Sie sich **nicht** erneut in die Liste der Autoren eintragen. Die Person, die den Manuskript Einreichungsprozess beginnt, ist standardmäßig der korrespondierende Autor.

Um den korrespondierenden Autor zu ändern, geben Sie zuerst den Namen des korrespondierenden Autors in den Textfeldern für Vorname und Nachname ein und klicken auf das Ankreuzkästchen neben "Bitte wählen Sie aus, ob dieser Autor der korrespondierende Autor ist". Wenn die von Ihnen eingegebene Person nicht schon in Editorial Manager registriert ist, werden Sie nicht in der Lage sein, ihn/sie sofort als korrespondierenden Autor zu bestimmen. Wenn diese Person in Editorial Manager registriert ist, werden Sie gebeten, seinen oder ihren Benutzernamen und Passwort einzugeben. Bitte beachten Sie, wenn Sie diesen Wechsel vornehmen, dass Sie, sobald Sie das Manuskript eingereicht haben, **Sie nicht länger als korrespondierender Autor betrachtet werden und nicht mehr selbst an das Manuskript gelangen**.

Der neue korrespondierende Autor wird eine E-Mail erhalten, nachdem das PDF erzeugt wurde, in dem er gebeten wird, sich in EM anzumelden und die Einreichung zu bestätigen, bevor es an die Redaktion geschickt werden kann.

Klicken Sie auf **Weiter**, um fortzufahren.

# **Bereich/Kategorie auswählen**

Die Bereich/Kategorie-Liste wird vom Autor benutzt, um anzugeben, dass seine/ihre Einreichung zu einem bestimmten "Bereich" oder zu einer bestimmten "Kategorie" des Inhalts einer Publikation gehört. Dieser Schritt kann freiwillig, erforderlich oder von der Redaktion verborgen sein, so dass der Autor ihn nicht sieht.

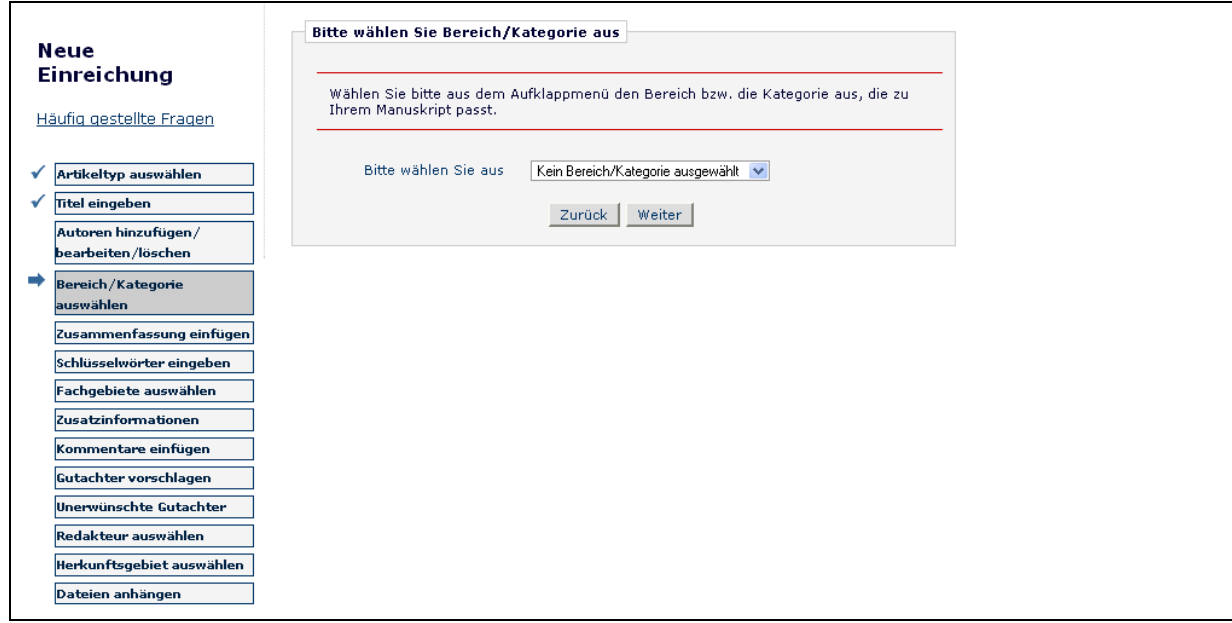

Klicken Sie auf **Weiter**, um fortzufahren.

# **Zusammenfassung einfügen**

Der Schritt "Zusammenfassung einfügen" erlaubt dem Autor, eine Zusammenfassung des Manuskripts in ein Textfeld zu tippen oder hinein zu kopieren. Auch dies kann ein freiwilliger, erforderlicher oder ausgeblendeter Schritt sein.

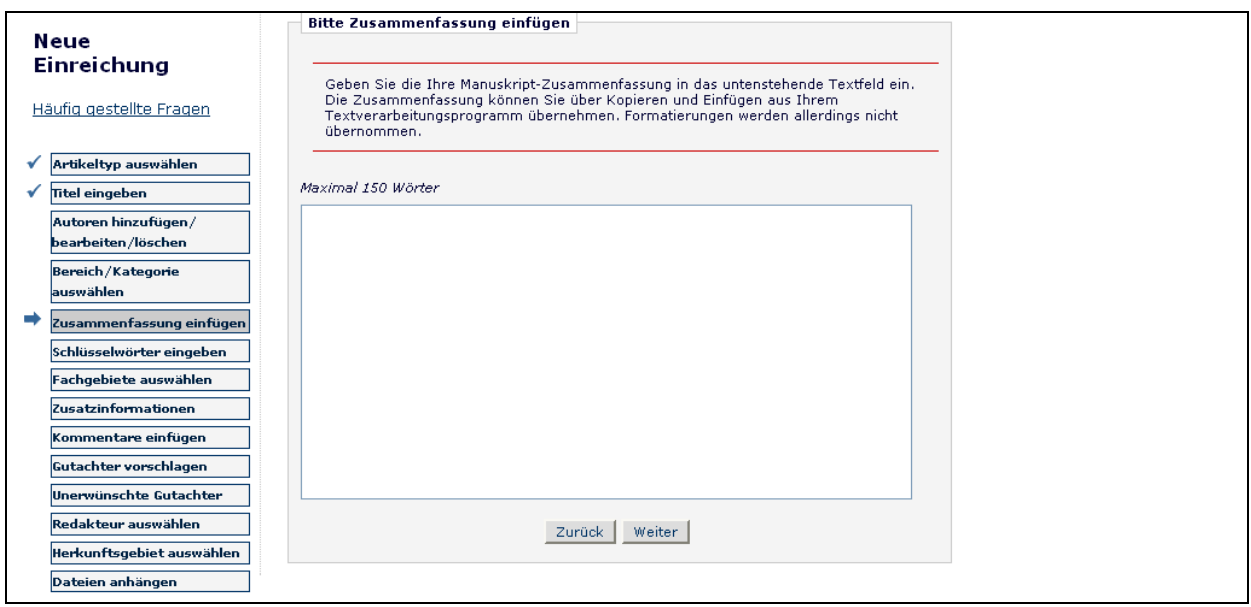

Klicken Sie auf **Weiter**, um fortzufahren.

# **Schlüsselwörter eingeben**

Geben Sie Schlüsselwörter für Ihr Manuskript ein, jedes Schlüsselwort durch ein **Semikolon** getrennt (zum Beispiel: aktives Vitamin D; parathyroide hormon-verwandte Peptide; Knochenabbau). Dies kann ein freiwilliger, erforderlicher oder ausgeblendeter Schritt sein.

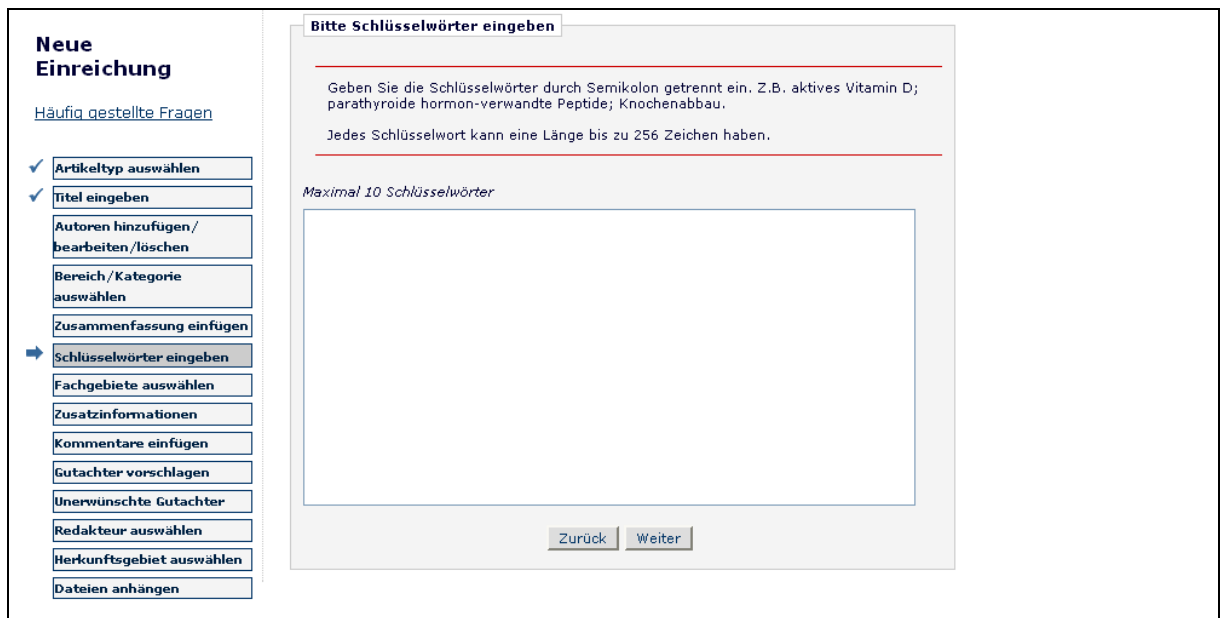

Klicken Sie auf **Weiter**, um fortzufahren.

# **Fachgebiete auswählen**

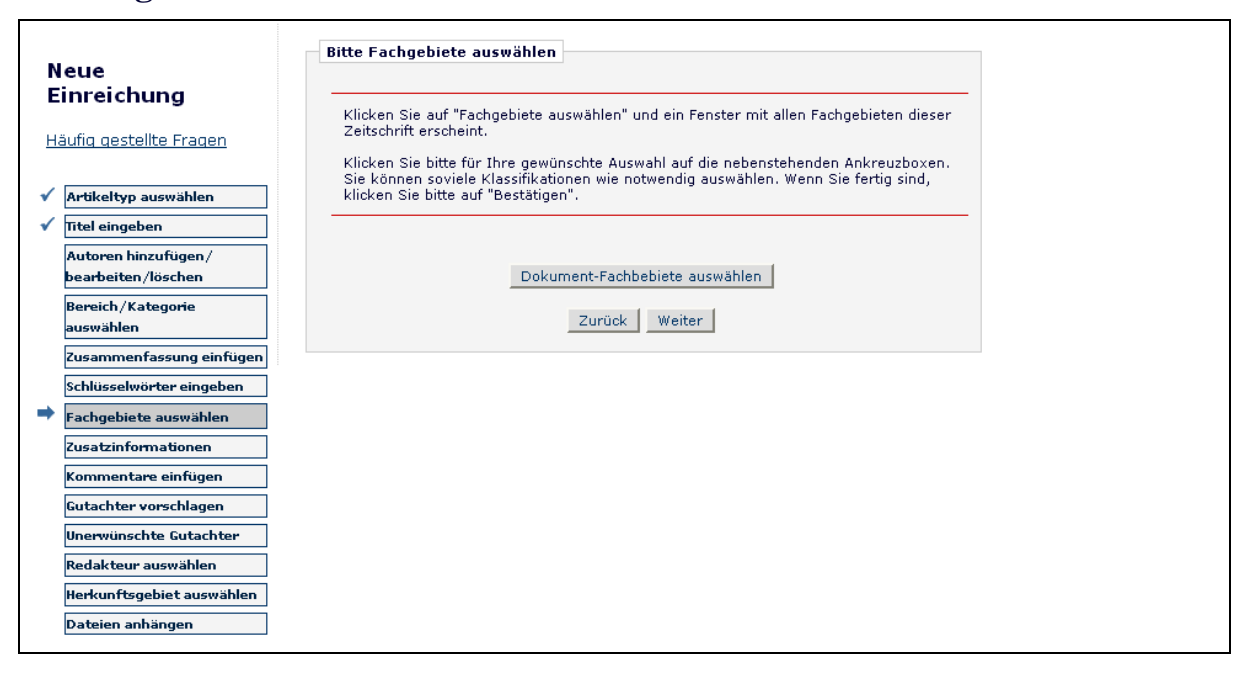

Klicken Sie auf **Dokument-Fachgebiete auswählen**, um ein Fenster zu öffnen, das eine Liste der von der Publikation verwendeten Fachgebiete beinhaltet. Fachgebiete können als eine vorher festgelegte Liste von Schlüsselwörtern oder Begriffen in Verbindung mit Ihrem Manuskript angesehen werden. Die Redaktion kann Querverweise zwischen Ihren Manuskript-Fachgebieten und Personen-Fachgebieten herstellen, um qualifizierte Gutachter zu finden.

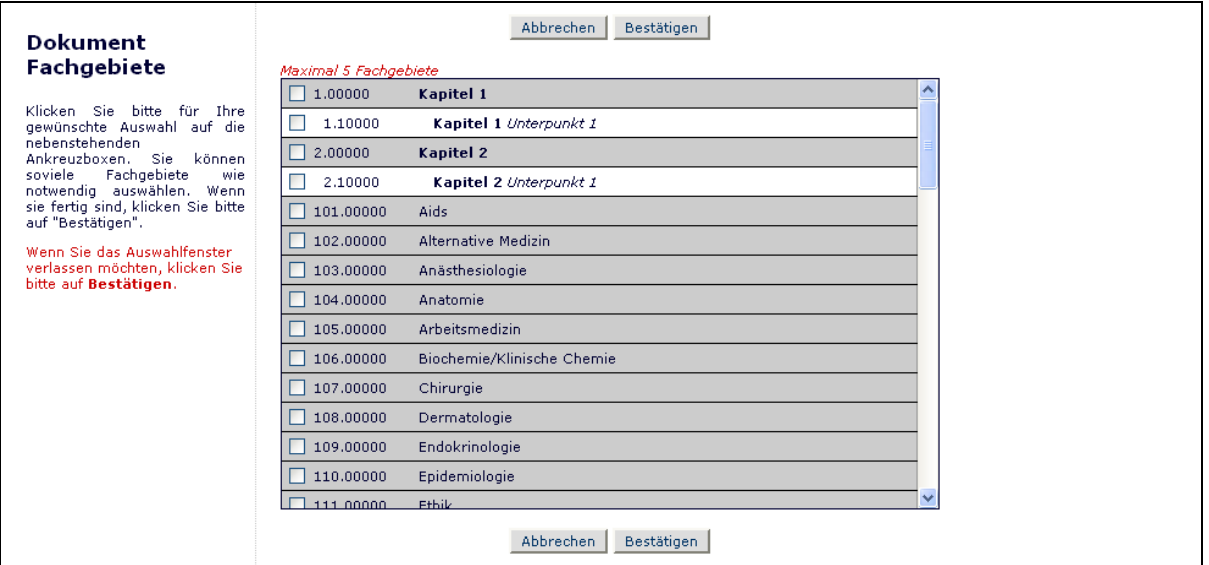

Klicken Sie auf die Ankreuzkästchen neben jedes Fachgebiet, das Sie auszuwählen gedenken. Sie können so viele Fachgebiete wie dienlich auswählen. Klicken Sie auf

**Bestätigen**, wenn Sie fertig sind. Dies kann ein freiwilliger, erforderlicher oder ausgeblendeter Schritt sein, so dass Sie ihn nicht sehen.

Klicken Sie auf **Weiter**, um fortzufahren.

#### **Zusatzinformationen**

Der Einreichungsschritt "Zusatzinformationen" ermöglicht der Publikation, angepasste Einreichungsfragen zu erzeugen, die während des Manuskript-Einreichungsprozess beantwortet werden können.

Die Fragen zu diesem Einreichungsschritt werden von der Redaktion festgelegt und können verpflichtend sein. Beispiele solcher Fragen enthalten: "Wieviele Seiten hat dieses Manuskript?", "Haben Sie farbige Abbildungen?"

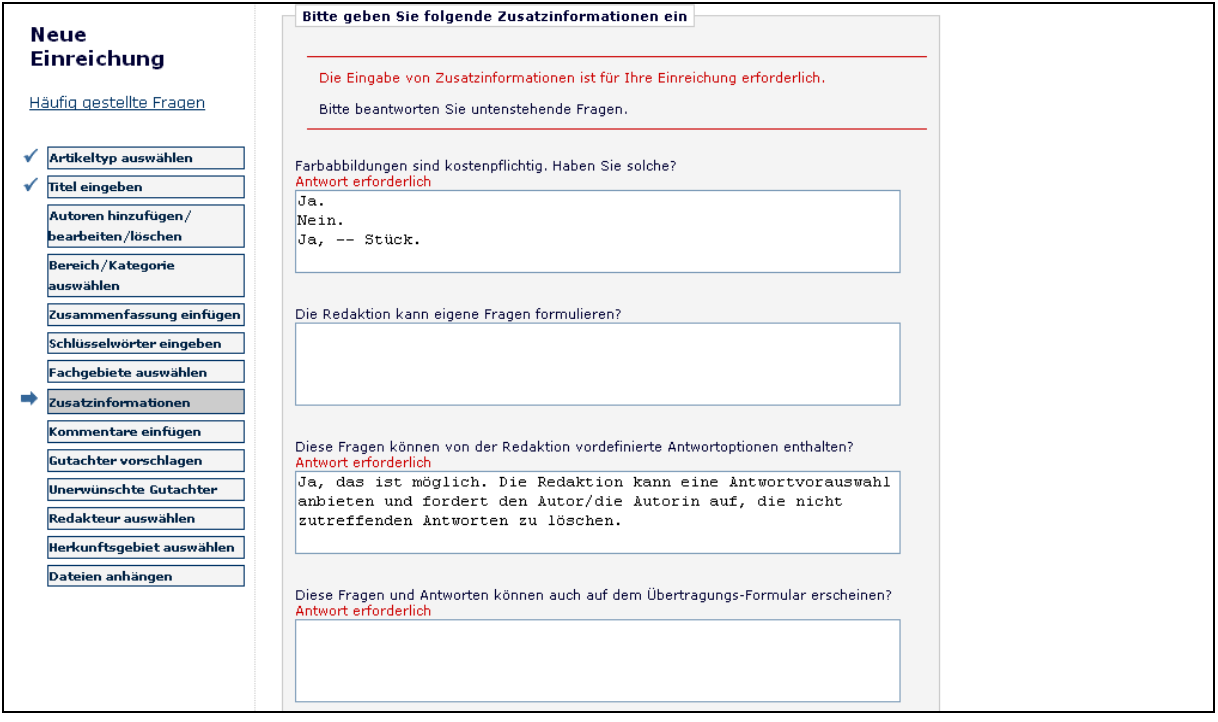

# **Kommentare einfügen**

Geben Sie alle Kommentare ein, die Sie an die Redaktion senden möchten. Diese Kommentare werden nicht in Ihrem Manuskript erscheinen. Die Redaktion kann dies als freiwillig, erforderlich oder verborgen konfigurieren, so dass Sie diesen Schritt ggf. nicht sehen werden.

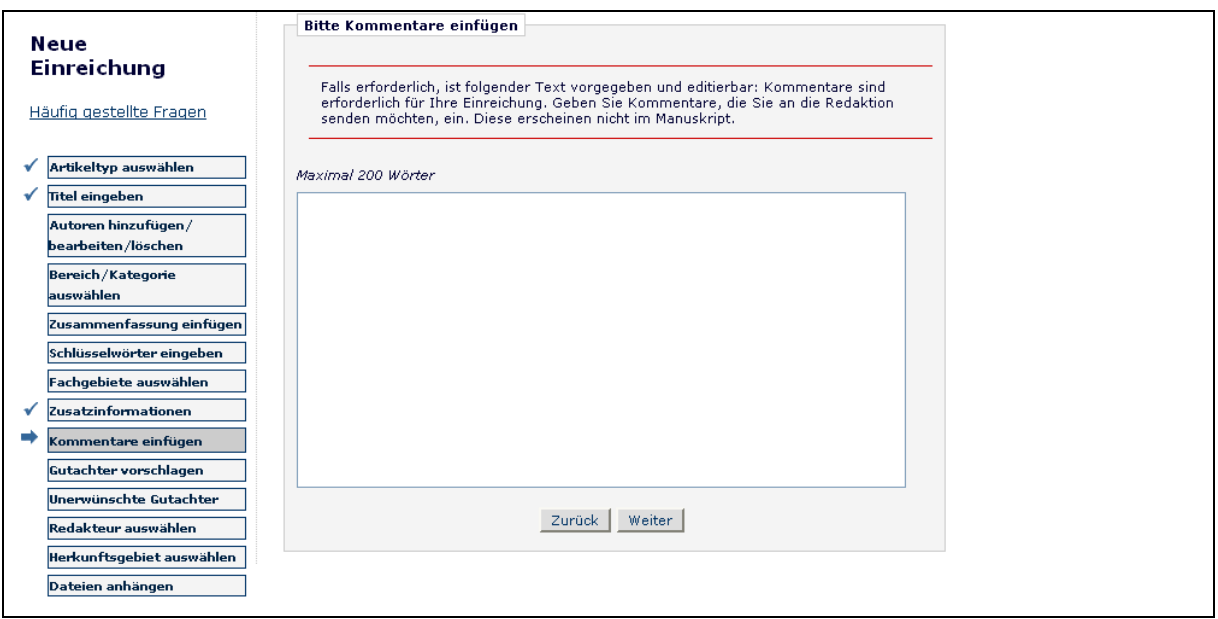

Klicken Sie auf **Weiter**, um fortzufahren.

### **Gutachter vorschlagen**

Wenn diese Funktion von der Redaktion ermöglicht wird, werden Sie gebeten oder verpflichtet, Namen und Kontaktinformationen über möglichst viele Gutachter Kandidaten anzugeben wie die Publikation für Ihr Manuskript verlangt Bitte tragen Sie die notwendigen Informationen ein.

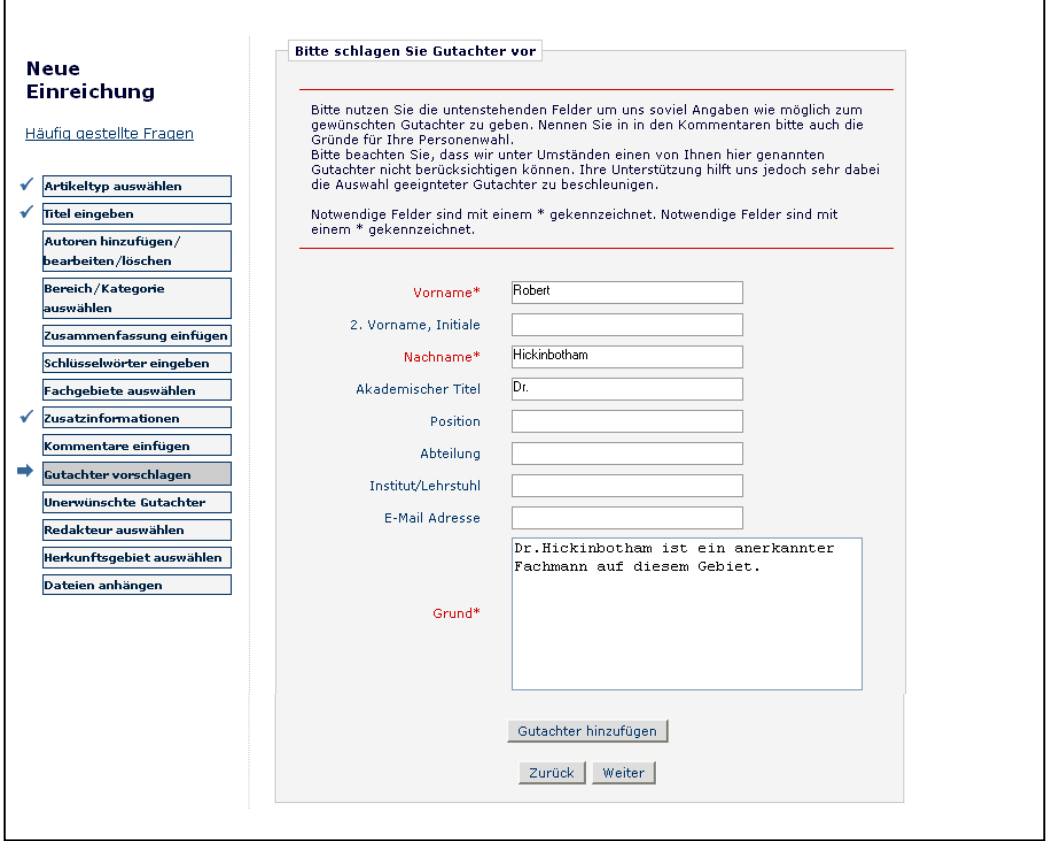

Wenn Sie fertig sind, können Sie auf die Taste **Gutachter hinzufügen** klicken, um zusätzliche Gutachter Informationen einzureichen. Klicken Sie auf die Taste Weiter, wenn Sie damit fertig sind, Gutachter Informationen zu liefern und bereit sind, zum nächsten Schritt weiterzugehen.

# **Unerwünschte Gutachter**

Wenn die Seite so eingerichtet wurde, dass sie diesen Schritt enthält, wird Ihnen die Möglichkeit geboten, die Redaktion wissen zu lassen, welchen Gutachtern Sie Ihr Manuskript nicht senden sollte. Liefern Sie alle notwendigen Kontaktinformationen:

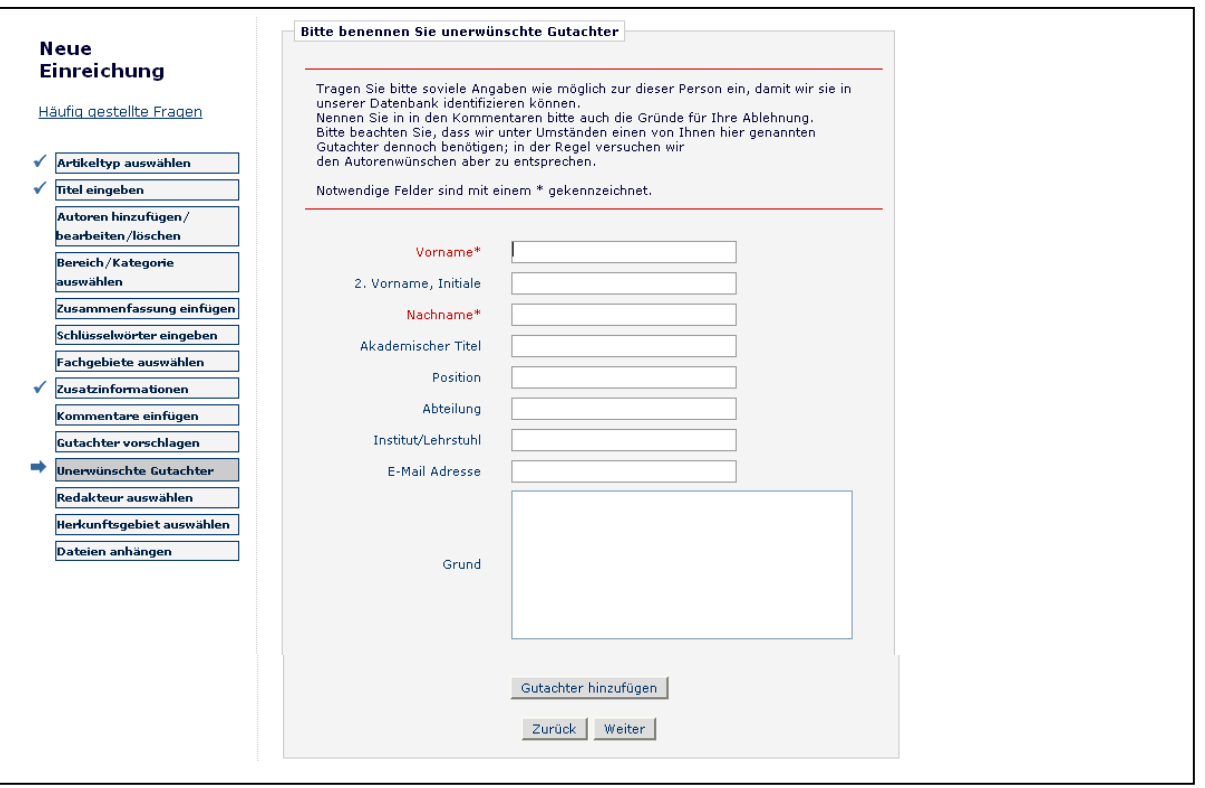

Der Schritt "Unerwünschte Gutachter" ähnelt dem "Gutachter vorschlagen"-Schritt; wenn Sie fertig sind, können Sie auf die Taste **Gutachter hinzufügen** klicken, um einen zusätzlichen unerwünschten Gutachter Kandidaten zu liefern. Klicken Sie auf die **Weiter**-Taste, wenn Sie Angaben über unerwünschte Gutachter gemacht haben und bereit sind, zum nächsten Schritt überzugehen.

#### **Redakteur auswählen**

Abhängig davon, wie die Redaktion ihre EM-Seite eingerichtet hat, könnten Sie gefragt werden, einen bestimmten Redakteur für Ihre Einreichung zu bestimmen. Die Anforderung wird in die Überlegung der Redaktion einbezogen. Wählen Sie den Redakteur Ihrer Wahl aus, indem Sie das Ausklapp-Menü benutzen und auf **Weiter** klicken, um fortzufahren. Dies kann ein freiwilliger Schritt sein: Wenn Sie selbst keinen Redakteur auswählen, wird Ihr Manuskript in der Redaktion einem geeigneten Redakteur zugewiesen.

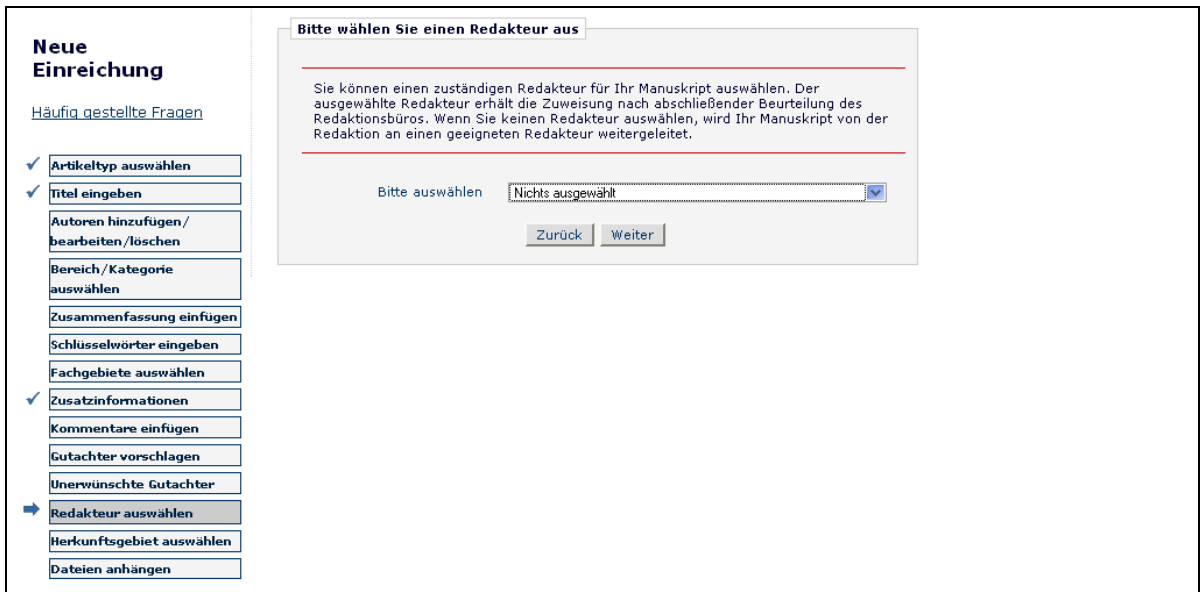

Klicken Sie auf **Weiter**, um fortzufahren.

# **Herkunftsgebiet auswählen**

Sie können ein geographisches Herkunftsgebiet (oder ein Land) für Ihr Manuskript ausweisen. Das Manuskript kann ein anderes "Herkunftsgebiet" als der Autor haben. Das meint " Herkunftsgebiet auswählen".

Die jeweilige Auswahlliste zeigt Ihnen die jewils verfügbaren Auswahloptionen an.

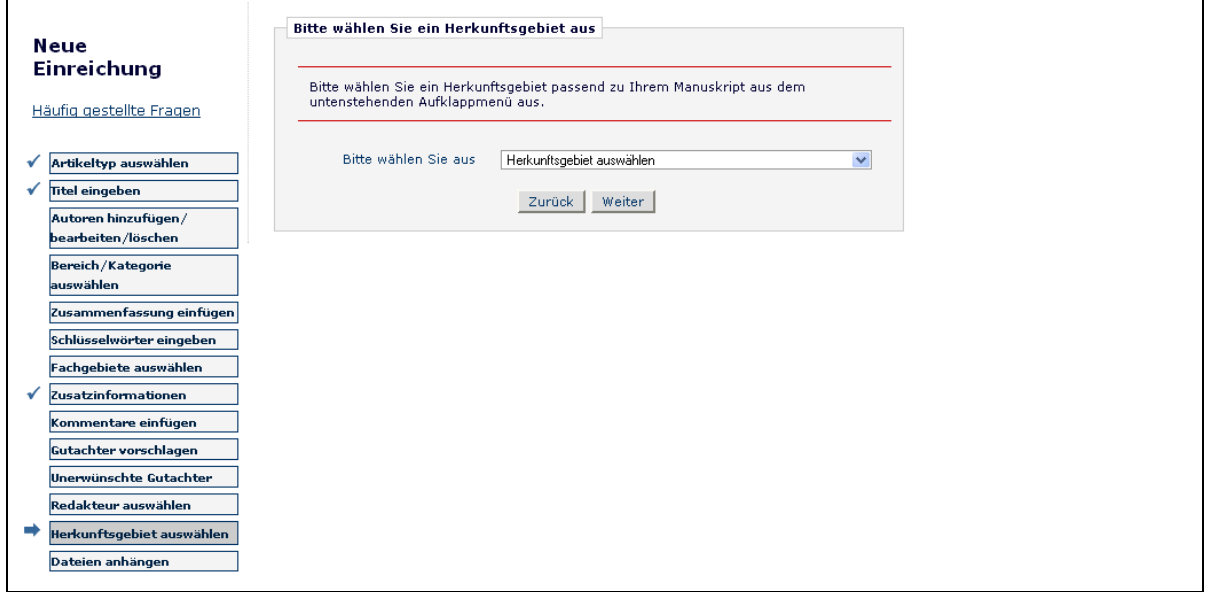

Wählen Sie das Land/die Region Ihrer Wahl durch Nutzung des Ausklapp-Menüs aus und klicken auf **Weiter**, um fortzufahren. Dies ist optional und kann daher ein nicht vorgeschriebener Schritt auf der Seite sein.

# **Dateien anhängen**

Als nächstes werden Sie aufgefordert, alle Dateien hinzuzufügen, die mit Ihrer Einreichung verbunden sind.

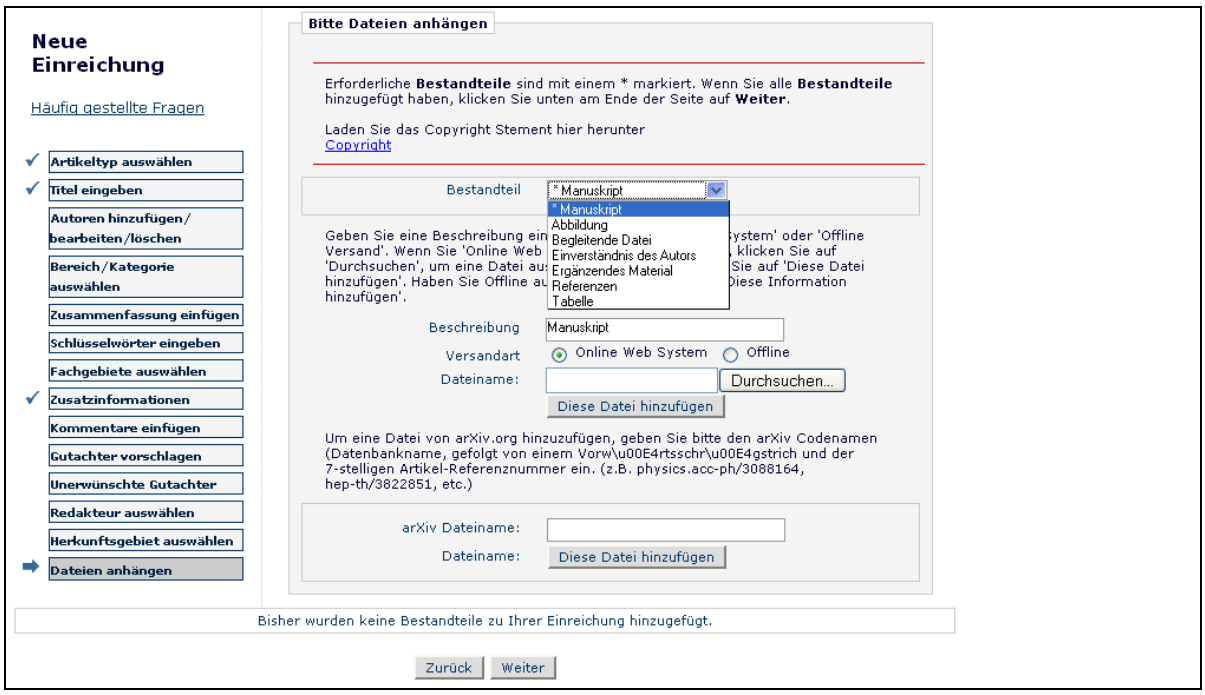

Einige Publikationen akzeptieren Informationen offline oder außerhalb ihrer EM-Webseiten (z.B. E-Mail, Brief oder Telefax). Wenn Ihnen die Möglichkeit geboten wird, entweder "Online Websystem" oder "Offline" zu wählen, klicken Sie auf die zutreffende Taste.

Für jedes Element, das Sie in das System hochladen wollen:

- Wählen Sie das Element aus dem Ausklapp-Menü. Manuskript, Abbildungen oder Tabellen könnten alle getrennte Elemente im Ausklapp-Menü sein, da sich die aufgeführten Elemente bei jeder Redaktion unterscheiden. Sorgen Sie dafür, dass Sie das richtige wählen.
- Geben Sie eine Beschreibung im Textfeld ein (d.h. Bild 1, Tabelle 2 etc.)

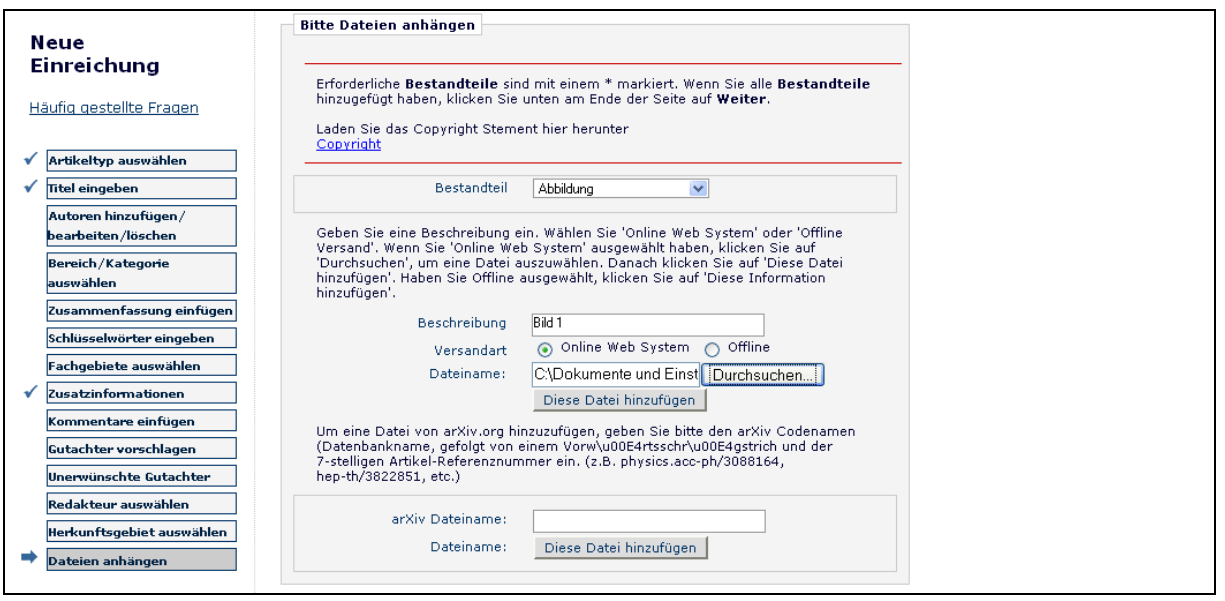

- Wählen Sie die Versandmethode, mit der der Bestandteil die Redaktion erreichen wird (online oder offline).
- Die Wahlmöglichkeit online oder offline mag nicht immer verfügbar sein, wenn die Publikation verlangt, dass der Bestandteil nur online eingereicht werden soll.
- Machen Sie die Datei auf Ihrer Festplatte ausfindig, indem Sie die Taste **Durchsuchen** benutzen.
- Autoren können Dateien zu ihrer Einreichung hinzufügen, die "komprimiert" wurden (d.h. Zip-Dateien). Dies ermöglicht Autoren, mehrere Dateien gleichzeitig hochzuladen anstatt eine Datei in einer Zeit. Es ermöglicht zugleich das schnellere Hochladen einer großen einzelnen Datei. Das System wird automatisch die Datei "entpacken" oder "entzippen", so dass die einzelne(n) Datei(en) der Einreichung angehangen werden kann.
- Klicken Sie **Diese Datei hinzufügen**, um die Datei hochzuladen (das Hochladen kann mehrere Minuten für größere Dateien in Anspruch nehmen) und das folgende Fenster sollte erscheinen:

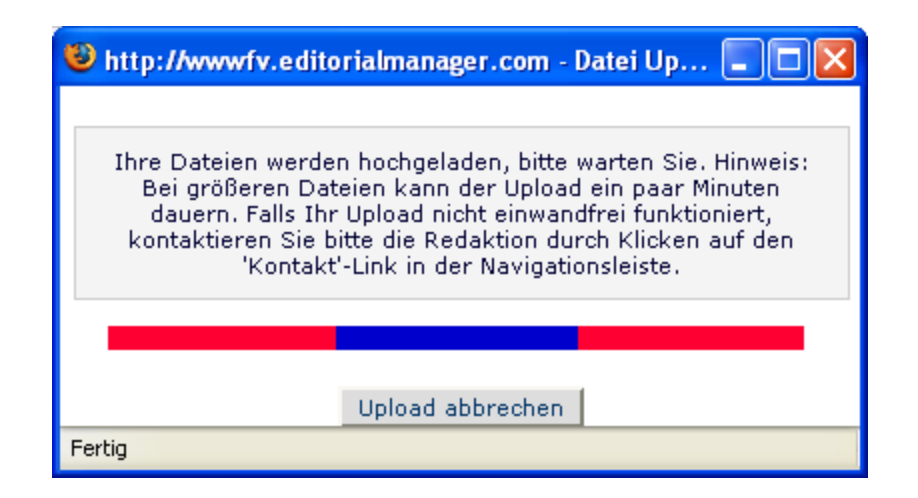

Für offline einzureichende Bestandteile wählen Sie bitte den Bestandteil aus dem Ausklapp-Menü, klicken auf Versandart '**Offline'** und klicken auf '**Diese Datei hinzufügen'**. Der Bestandteil wird Ihrer Liste der Einreichungsdateien mit Offline-Bestimmung hinzugefügt, so dass die Redaktion voraussehen kann, dass die Ankunft dieses Bestandteils durch eine andere Versandart erfolgt.

Wiederholen Sie diesen Prozeß, bis Sie alle Bestandteile in Ihrer Einreichung angegeben haben. Sie können alles, was Sie angehangen haben, unten in der Liste sehen.

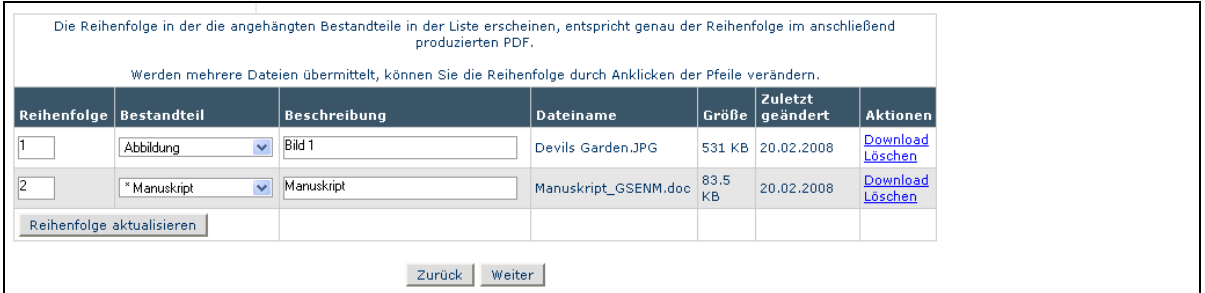

Wenn alle Bestandteile angehangen wurden, klicken Sie bitte auf **Weiter** unten auf der Seite.

Zu diesem Zeitpunkt werden Sie die Zusammenfassung aller Dateien sehen, die Sie an die Redaktion senden und können sich überzeugen, dass alles, was Sie einschließen wollten, aufgeführt ist.

Eine Nachricht oberhalb der Tabelle wird Sie zur Vervollständigung auffordern, da Sie ggf. einen der erforderlichen Bestandteile bei der Einreichung ausgelassen haben.

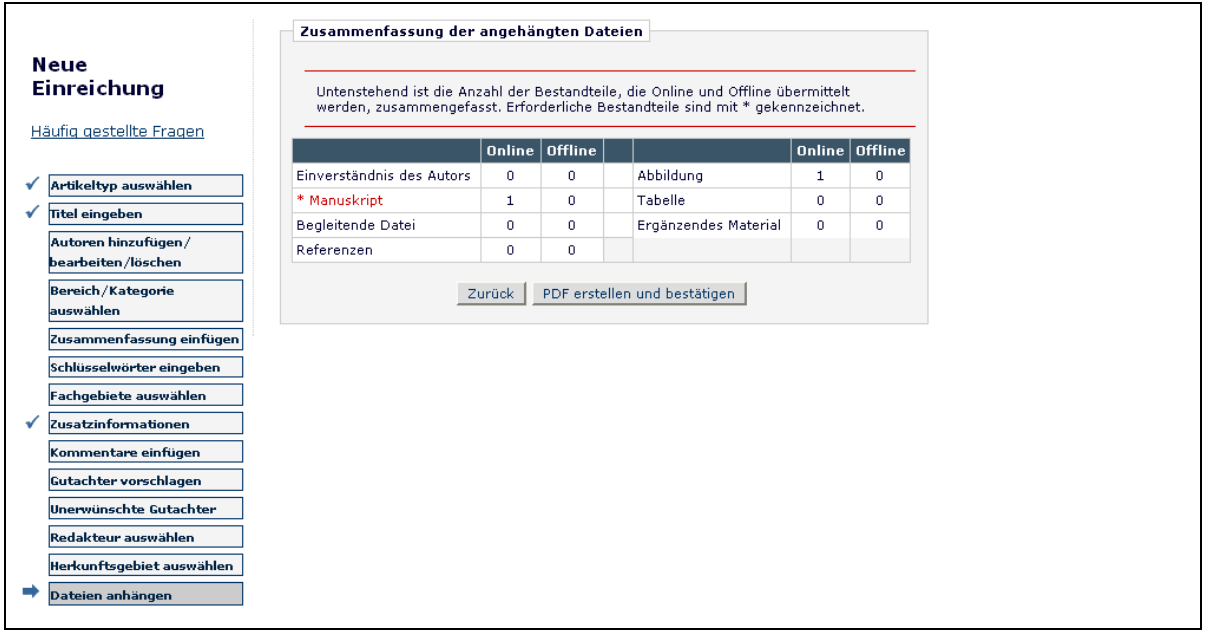

Klicken Sie auf **PDF erstellen und bestätigen**. Eine Nachricht wird auf dem Bildschirm erscheinen, die Ihnen für die Einreichung dankt. Ihr Manuskript befindet sich nun in "Zu bestätigende Einreichungen" im Autor Hauptmenü. Um den Einreichungsprozess abzuschließen, werden Sie eine abschließende Bestätigung machen müssen, bevor die Redaktion Ihre Einreichung erhält (Siehe "Autor PDF-Freigabe" im nächsten Abschnitt).

Wenn Sie nicht dazu in der Lage sind, Ihren Einreichungsprozess zu vervollständigen, werden Ihre Daten nicht verloren gehen. Sie können auf Ihre unbeendete Einreichung in der "Unvollständige Einreichungen" Liste in Ihrem Autor Hauptmenü zugreifen.

#### **Dateireihenfolge ändern**

Die Dateireihenfolge kann durch Eingabe von Zahlen im Textfeld neben jedem Einreichungsbestandteil geändert werden. Ein Textfeld mit einer Nummer erscheint neben jeder Datei. Die Dateien sind nummeriert in der Abfolge wie sie hochgeladen wurden. Zum Beispiel, wenn vier Dateien hochgeladen wurden, lauten die Standardwerte für jeden Bestandteil 1, 2, 3 beziehungsweise 4. Der Benutzer kann die Reihenfolge der Dateien ändern, indem er eine neue Anordnung eintippt und auf die Taste **Reihenfolge aktualisieren** klickt.

Zum Beispiel, wenn der zuletzt hochgeladene Bestandteil als erster erscheinen soll, tippen Sie einfach eine "1" neben die Datei und aktualisieren die Dateireihenfolge. Sie müssen nicht alle anderen neu nummerieren, die Datei wird automatisch an die Spitze befördert und alle nachfolgenden Dateien werden eins nach unten geschoben.

#### **Die Bezeichnung des Einreichungsbestandteils kann nach dem Hochladen der Datei geändert werden.**

Wenn Sie eine Abbildung hochladen, aber nicht den Bestandteil "Abbildung" im Ausklapp-Menü ausgewählt haben, würde die Bezeichnung des Bestandteils falsch sein.

Die "Bestandteil"-Spalte in der Liste der beigefügten Dateien hat Ausklapp-Menüs zu jeder Datei, so dass der Einreichungsbestandteil durch Klick auf den angedeuteten Pfeil nach unten leicht geändert werden kann, auch nachdem die Datei hochgeladen wurde.

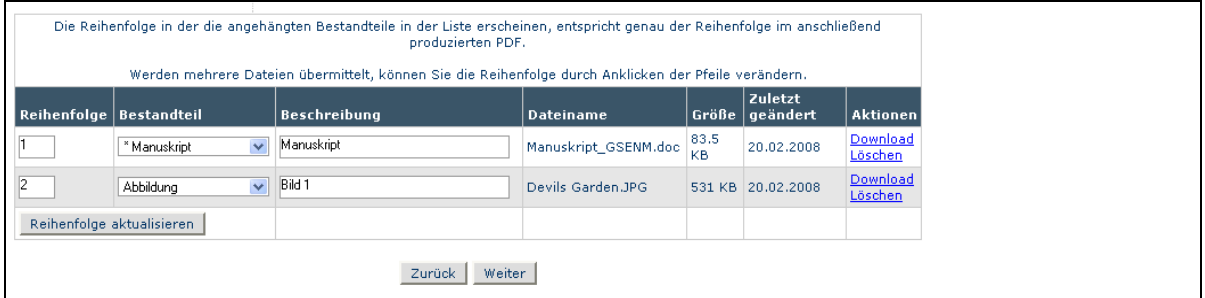

# **Hochladen einer komprimierten Datei**

Komprimierte Dateien sind alle Dateien, die durch ein "Packen" Werkzeug wie PKZip oder WinZip erzeugt wurden. Eine komprimierte Datei kann aus einer einzelnen Datei bestehen, oder aus mehreren Dateien. Der Hauptnutzen für das "Komprimieren" oder "Zippen" einer Datei ist, die Gesamtgröße der Datei zu verringern, um eine schnellere Übertragung zu ermöglichen. Die folgenden Datenkomprimierungsformate werden unterstützt:

1) Zip – wie WinZIP 2) tar.gz – dies ist ein Kompressionswerkzeug für UNIX Dateien

Um eine komprimierte Datei hochzuladen, wählen Sie einen Einreichungsbestandteil aus dem Ausklapp-Menü und laden die komprimierte Datei aus einer oder mehreren einzelnen

Dateien hoch. Das sich ergebende Verhalten unterscheidet sich leicht, abhängig davon ob die Zip-Datei eine einzelne oder mehrere Dateien beinhaltet. Sie können immer die Bestandteile und Beschreibungen verändern nachdem sie hochgeladen wurden.

# **Zip Datei enthält eine Einzeldatei**

Die einzelne Datei ist in der Liste der Dateianhänge aufgeführt, mit Angaben des Bestandteils und der Beschreibung, die der Benutzer machte, bevor die Datei hochgeladen wurde. Der Benutzer hat die Möglichkeit, den Bestandteil und/oder die Beschreibung oder die Abfolge der Dateien zu verändern (wenn da bereits andere Dateien in der Liste sind).

# **Zip Datei enthält zwei oder mehr Dateien**

Der Entpacken-Prozess listet alle Dateien einzeln auf. Der Benutzer muß ausdrücklich einen Einreichungsbestandteil für jede Datei auswählen. Die Beschreibungsfelder werden dynamisch auf Grundlage der ausgewählten Einreichungsbestandteile bestückt, und der Benutzer kann die Beschreibungen verändern, wenn gewünscht. Der Benutzer hat die Möglichkeit, die Dateien neu anzuordnen.

# **arXiv Dateien vom Los Alamos National Laboratory hochladen**

Autoren können Quelldateien direkt von der Los Alamos National Laboratory ArXiv Datenbank hochladen. Viele Autoren (hauptsächlich in Physik und Mathematik) senden ihre Forschung auf den arXiv Server für andere Forscher. Autoren könnten wünschen, ihre Artikel direkt von der arXiv Datenbank zu senden. Ein Autor, der dies wünscht, würde höchstwahrscheinlich den arXiv-Code kennen, der aus einer Zeichenreihe aus Buchstaben und Nummern besteht, um die betreffende Datenbank (z.B. hep-th oder physics.acc-ph) zu bestimmen, gefolgt von einem Schrägstrich und einer 7-stelligen Nummer, die einmalig in Los Alamos ist (z.B. hep-ex/0401001, physics/0401001, math.AG/0401002).

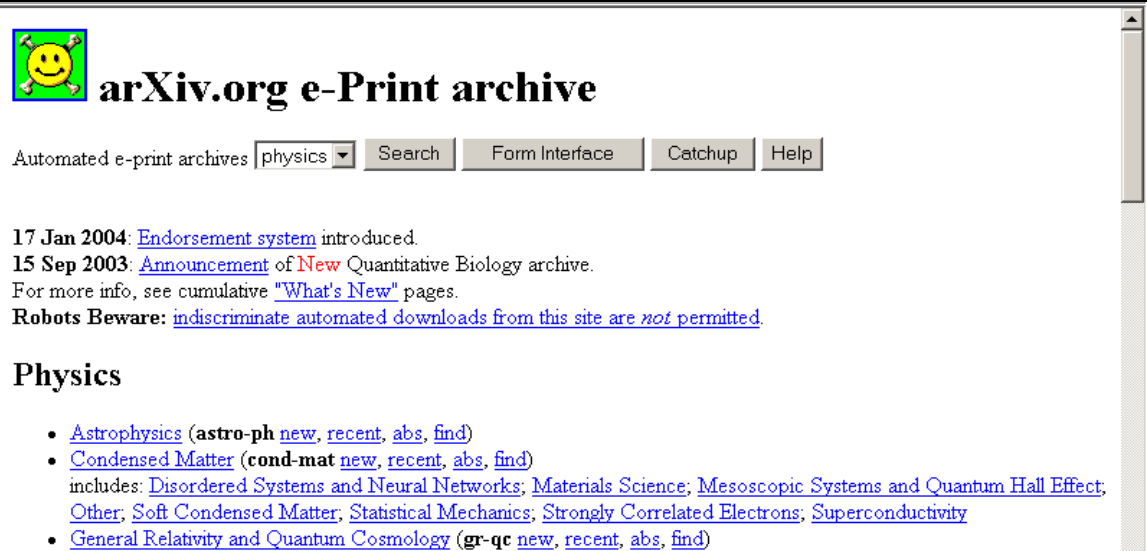

Um Dateien vom Los Alamos arXiv Server hochzuladen, gehen Sie zur Schnittstelle "Neue Einreichungen", füllen jeden Schritt (Artikeltitel, Artikeltyp usw.) aus und fahren fort bis zum Schritt "Dateien anhängen".

Wenn der Artikeltyp konfiguriert wurde, um Dateien vom Los Alamos arXiv Server hochzuladen, zeigt die Seite für Dateianhänge besondere Anleitungen und ein Textfeld für die Eingabe der arXiv Dateibezeichnung. Sie können auf derselben Seite zusätzlich "normale" Dateien hochladen, in Ergänzung zur arXiv-Datei.

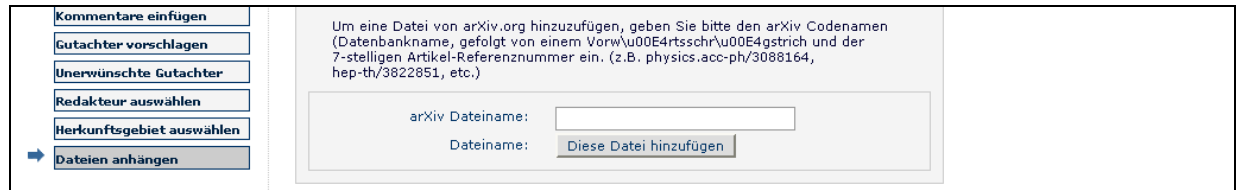

Der Autor wählt einen Einreichungsbestandteil aus dem Aufklapp-Menü und gibt den arXiv-Code ein, der aus einer Zeichenreihe aus Buchstaben und Nummern besteht, um die betreffende Datenbank (z.B. hep-th oder physics.acc-ph) zu bestimmen, gefolgt von einem Schrägstrich und einer 7-stelligen Nummer, die einmalig in Los Alamos ist (z.B. hepex/0401001, physics/0401001, math.AG/0401002).

Der Benutzer klickt auf **Diese Datei hinzufügen**. Wenn der arXiv Code vom Los Alamos-Server erkannt und die zugehörige Datei gefunden wurde, wird die komprimierte Datei (.tar.gz format), die die Quelldateien enthält, vom Los Alamos Server heruntergeladen.

Die .tar.gz-Datei wird vom System entpackt, und alle einzelnen Dateien werden in EM hochgeladen. Jede Datei wird einzeln aufgeführt, so dass der Benutzer jede Datei mit dem zugehörigen Einreichungsbestandteil verknüpfen, die Beschreibung bearbeiten und die Liste aller Dateien für die PDF-Erzeugung neu anordnen kann.

**Hinweis:** *Diese Funktion ist nicht bei der Einreichung von Revisionen verfügbar. Wenn Sie sich entschließen, eine Revision einzureichen, würden Sie nicht die Einreichung erneut von der arXiv Datenbank hochladen, sondern eher entscheiden, dass Sie die Dateien die nicht überarbeitet werden müssen, beibehalten und nur die überarbeiteten Dateien hochladen.*

**Hinweis:** *Die meisten Dokumente auf dem Los Alamos arXiv Server sind im LaTex Format. Um Autoren behilflich zu sein, die sich nicht sicher sind, welche Einreichungsbestandteile sie aus den verschiedenen arXiv Dateibestandteilen auswählen sollen (wie .bbl, .cls, .sty, etc.), kann die Publikation Einreichungsbestandteile im Ausklapp-Menü anlegen, die diese Komponenten beschreiben (Literaturverzeichnis Datei, Style Datei, etc). Wenn Sie unsicher sind, welche Bestandteile Sie wählen sollen, wählen Sie den Bestandteil, der die Datei am nächsten beschreibt und das System wird problemlos fortfahren.*

# **Autor PDF Bestätigung**

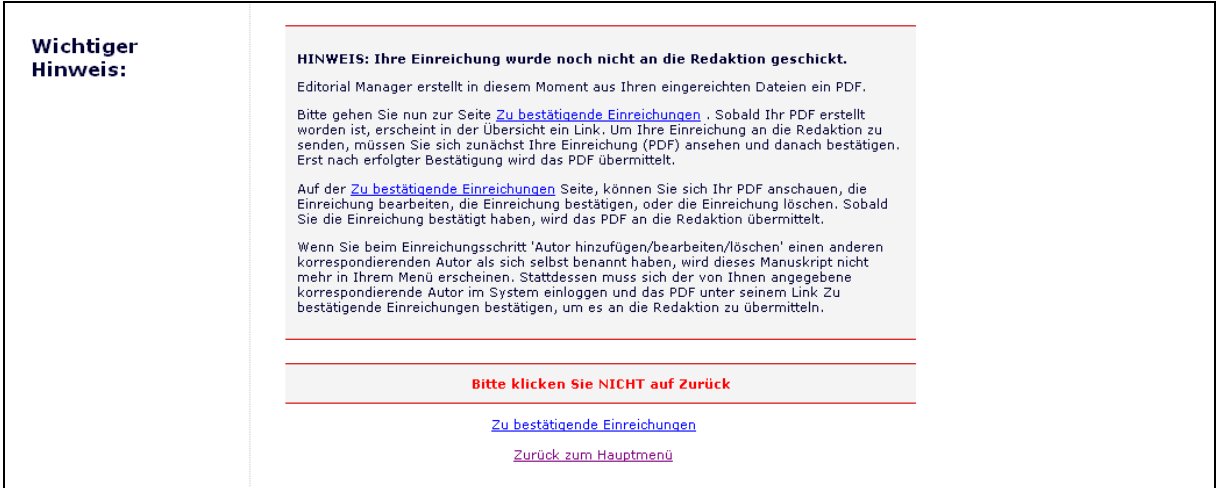

Sie müssen Ihre Einreichung freigeben, bevor diese zur Redaktion abgeschickt wird. Klicken Sie auf **Zu bestätigende Einreichungen**, um eine Tabelle anzuzeigen, die alle Ihre Manuskripte beinhaltet, die darauf warten, angeschaut und bestätigt zu werden (siehe unten):

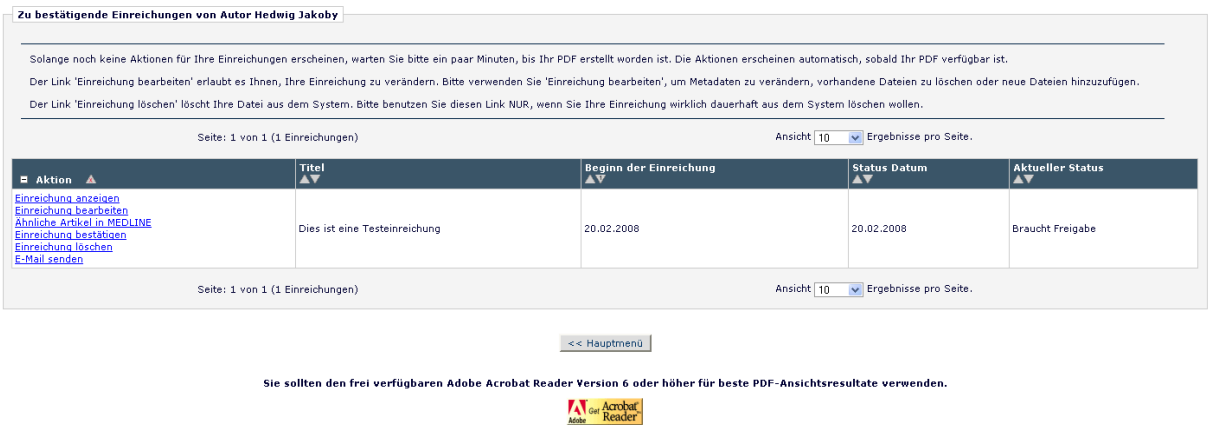

Sobald die PDF-Version Ihres Manuskripts vom System erzeugt wurde, werden Sie eine Link-Sammlung in der Aktionsspalte der Tabelle (ganz links) erblicken.

**Hinweis:** *Die aktuelle Erzeugung Ihres PDF kann einige Minuten dauern, sobald Sie Ihre Dateien hochgeladen haben oder in seltenen Einzelfällen bis zu 30-60 Minuten abhängig von der Größe der Dateien und einer außergewöhnlich umfangreichen Inanspruchnahme der PDF-Erzeugung*

- **Einreichung ansehen** erlaubt Ihnen, sich die PDF-Version Ihrer Einreichung (wenn Sie Adobe Acrobat nicht in Ihrem System installiert haben, klicken Sie einfach auf das **Get Acrobat Reader-**Symbol am Fuß Ihres "Zu bestätigende Einreichungen"- Menü und folgen den Anweisungen auf der Webseite von Adobe). Sie können wählen, ob Sie Neuerungen an Ihrer Einreichung vornehmen wie die Korrektur von Schreibfehlern, Änderung der Beschreibung, zusätzliche Grafiken etc. – dies können Sie machen, indem Sie **Einreichung bearbeiten** wählen. Wenn es ein Problem mit der PDF-Erzeugung gibt, wird im betroffenen Abschnitt eine Nachricht im PDF auftauchen, die erklärt, was das Problem verursacht haben könnte. Sie müssen das PDF anschauen, bevor Sie es bestätigen können.
- **Einreichung bearbeiten** wird Sie zur gleichen Schnittstelle bringen, die Sie benutzen, als Sie zu Beginn das Manuskript einreichten. Sie können Dateien entfernen oder hinzufügen im Dateien anhängen-Teil der Einreichung, wenn Sie etwas ändern müssen. Wenn Sie Änderungen vornehmen, wird eine neue PDF-Datei für Sie zur Ansicht und Bestätigung erzeugt. Sobald Sie mit Ihrer Einreichung zufrieden und bereit zum Versand an die Redaktion sind, klicken Sie auf **Einreichung bestätigen**.
- **Einreichung löschen** ermöglicht Ihnen, Ihr Manuskript aus dem System zu entfernen (das Manuskript wird niemals von der Redaktion empfangen). Sie können Ihre Einreichung immer entfernen und nochmal anfangen, wenn Sie Probleme erfahren.

Wenn Sie Ihre Einreichung bestätigen, wird sie in der **"Abgeschickte Einreichungen"**- Liste in Ihrem Autoren Hauptmenü abgelegt.

# **Verfolgen des Fortschritts Ihrer Einreichung**

Nachdem Sie Ihr Manuskript an die Redaktion eingereicht haben, können Sie seinen Fortschritt verfolgen indem Sie Ihre Einreichung in der "Abgeschickte Einreichungen"-Liste abschauen (siehe unten).

**Hinweis:** *Die Ansicht des Statusdatums Ihrer Einreichung ist vielleicht nicht möglich für Sie, abhängig von der gewählten Systemeinstellung der Publikation.*

Sie werden benachrichtigt, wenn eine Entscheidung getroffen wurde. Wenn Ihnen die Redaktion Zugang gewährt, werden Sie einen Link "E-Mail senden" in Ihrer Liste verfügbarer Aktionen sehen. Dies ermöglicht es Ihnen, der Publikation jederzeit eine E-Mail zu senden. Man hat entweder eine oder mehrere Ad Hoc E-Mails eingerichtet, die Sie mit Ihren eigenen Informationen füllen können.

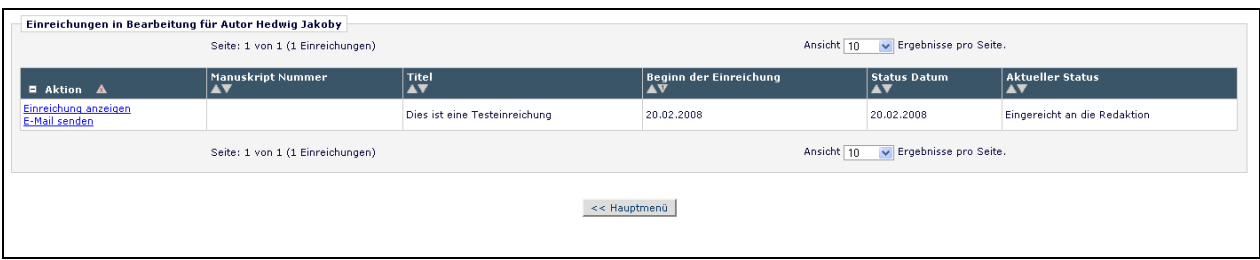

# **Revisionen einreichen**

Wenn Sie gebeten werden "Überarbeiten Sie Ihre Einreichung", wandert die Einreichung in den Ordner "Einreichungen, die eine Revision benötigen" unter der Überschrift Revisionen auf Ihrer Autor Hauptmenü-Seite.

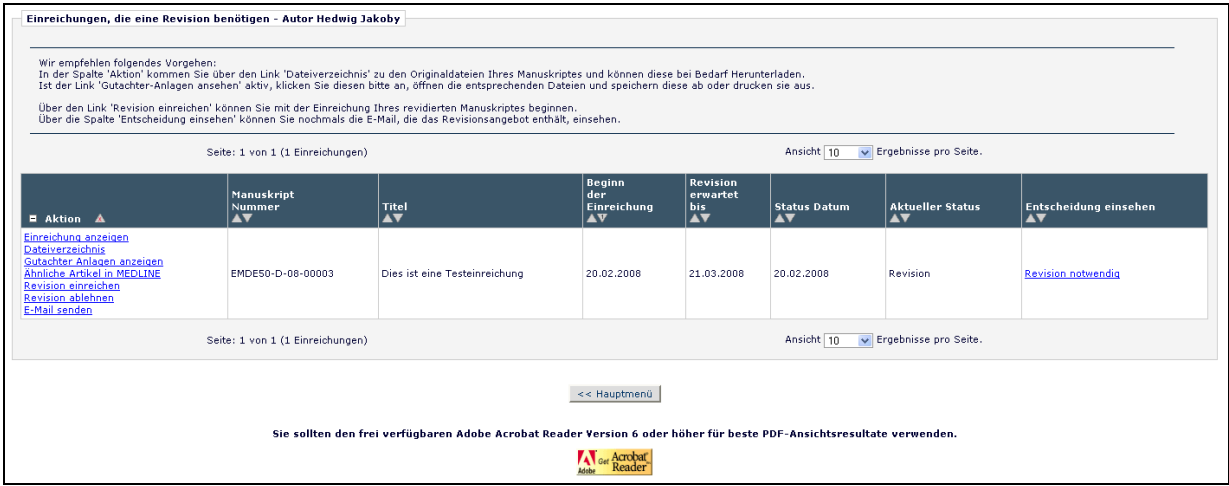

Von diesem Ordner sind folgende Möglichkeiten aufgeführt: Einreichung anzeigen, Revision einreichen, Revision ablehnen.

# **Einreichung anzeigen**

Der Link **Einreichung anzeigen** erlaubt Ihnen, sich das PDF der letzten Version Ihrer Einreichung anzeigen zu lassen.

# **Dateiverzeichnis**

Das Dateiverzeichnis ermöglicht Ihnen, jede der Quelldateien, die Ihre Einreichung ausmachen, herunterzuladen. Sie können auf Ihre Dateien zugreifen und diese bearbeiten, bevor Sie auf den Link **Revision einreichen** klicken.

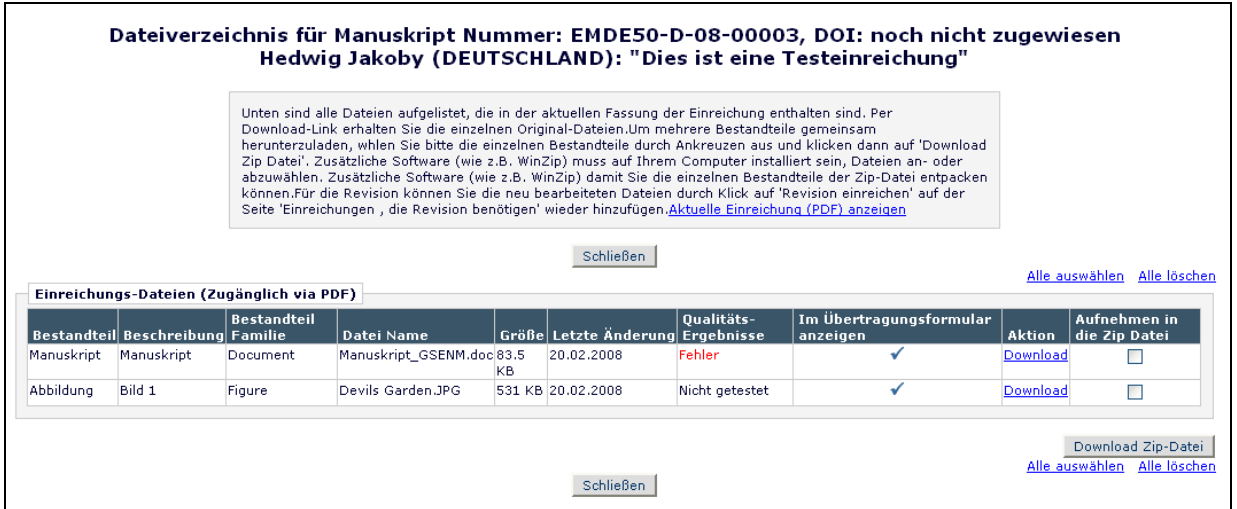

# **Gutachter Anlagen**

Wenn die EM-Seite der Publikation entsprechend konfiguriert ist, können Gutachter Quelldateien herunterladen, diese soweit nötig mit Anmerkungen versehen und sie wieder ins System hochladen. Gutachter mögen sich auch wünschen, nicht manuskriptergänzende Dateien wie Bilder oder ähnliche Materialen hochzuladen. Die Redaktion kann ihnen ggf. den Zugang für solche Dateien gewähren, und Sie als Autor damit bei der Einreichung Ihrer Revision unterstützen.

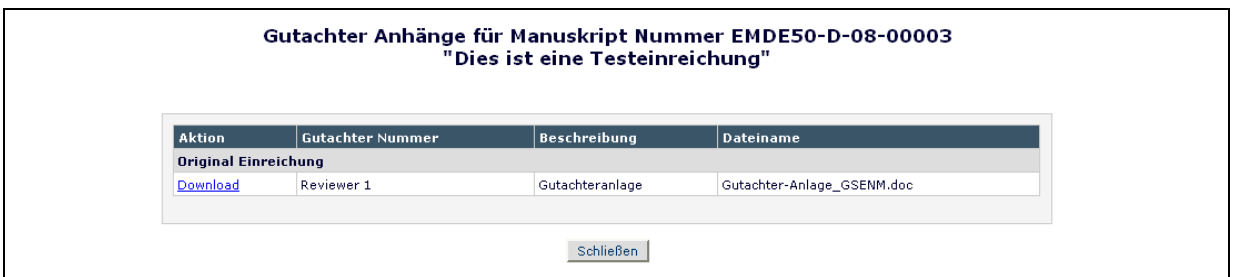

# **Revision einreichen**

Der Link "Revision einreichen" liefert Zugang zur Schnittstelle "Einreichungen, die eine Revision benötigen", die Sie durch den Einreichungsprozess führt.

Diese Schnittstelle ist ähnlich der Schnittstelle "Neue Einreichung". Wenn Sie im Prozess zum Schritt "Dateien anhängen" kommen, wird Ihnen eine Liste der Quelldateien der vorherigen Version angezeigt. Sie wählen aus, welche Dateien Sie von der vorherigen Version in die neue Revision übernehmen wollen und/oder welche nicht.

Wenn die Liste der Quelldateien präsentiert wird, wird rechts neben jeder Datei ein Ankreuzkästchen angezeigt. Dieses Kästchen muß angekreuzt werden, um die Datei in die neue Version der Einreichung zu übernehmen. Lesen Sie die Anleitung, die Ihnen die Bildschirmansicht anbietet, was man bevorzugt (Siehe unten).

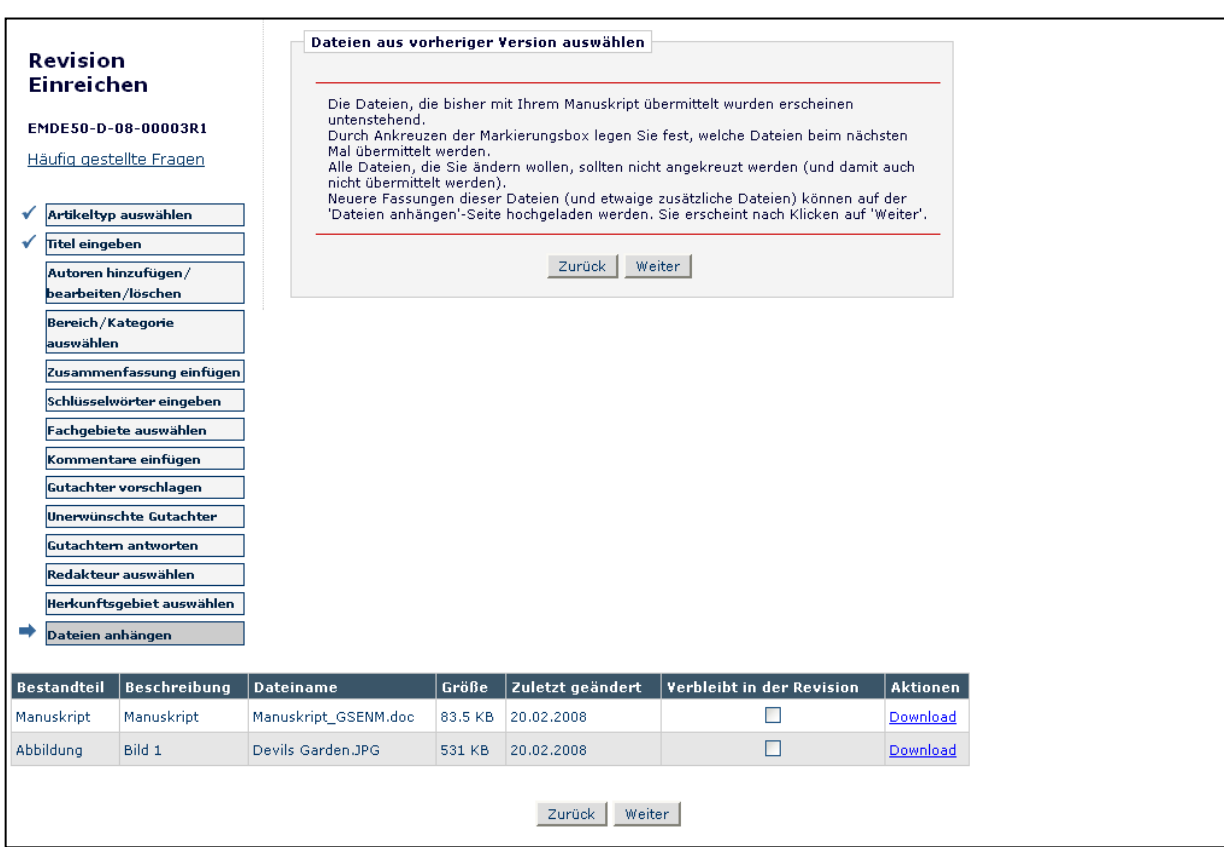

Klicken Sie auf **Weiter**, um auf die nächste Seite zu gelangen, wo Ihnen die Möglichkeit geboten wird, Ihre überarbeiteten Dateien hochzuladen, um Sie der Revision anzuhängen. Wiederum können Sie die Reihenfolge der Dateien durch Pfeile ändern und neue Dateien hochladen (Siehe unten). Klicken Sie auf **Weiter**, um ein PDF für Ihre Bestätigung zu erzeugen.

#### **Gutachtern antworten**

Ein Einreichungsschritt "Gutachtern antworten" kann auf der Seite "Revision einreichen" angezeigt werden. Der Autor kann auf den Link **Entscheidung anzeigen** klicken, der die anonymisierten Kommentare jedes Gutachters enthält. Wenn die Publikation diesen Schritt ermöglicht hat, sollten Sie auf jeden Kommentar des Gutachters antworten, indem Sie Antworten in das Textfeld schreiben oder hinein kopieren.

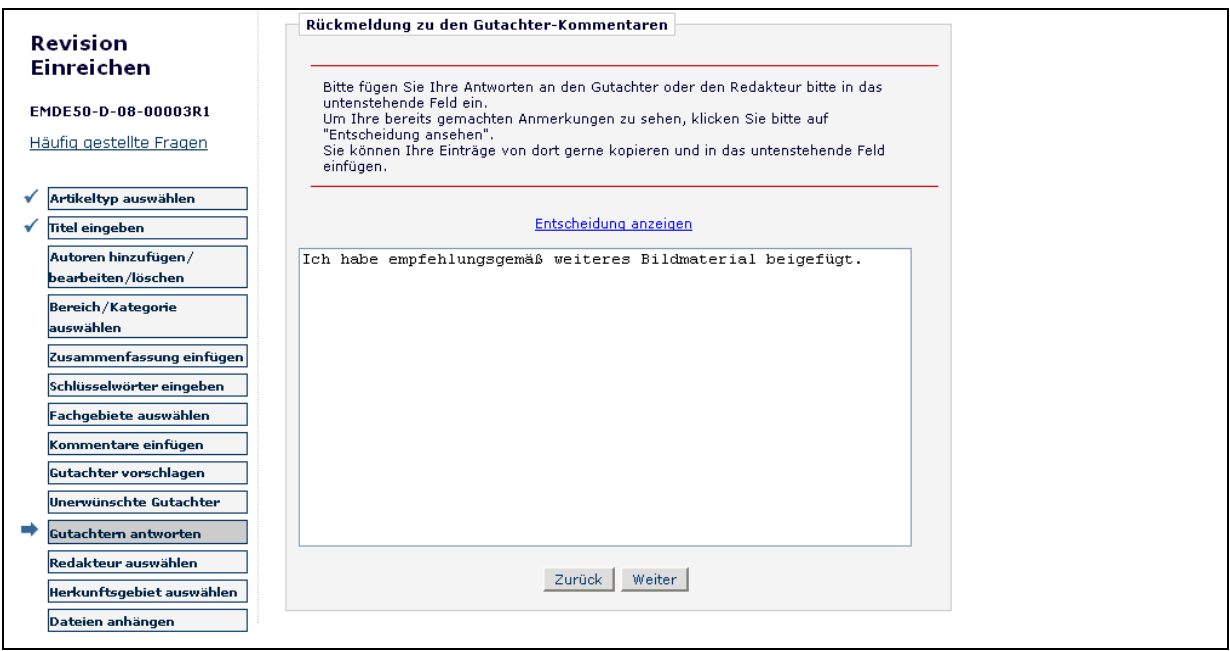

Wenn der Schritt "Gutachtern antworten" "erforderlich" ist, wird es Ihnen nicht möglich sein, das Revisions-PDF zu erzeugen, bis Text in das "Gutachtern antworten" Textfeld eingefügt wurde.

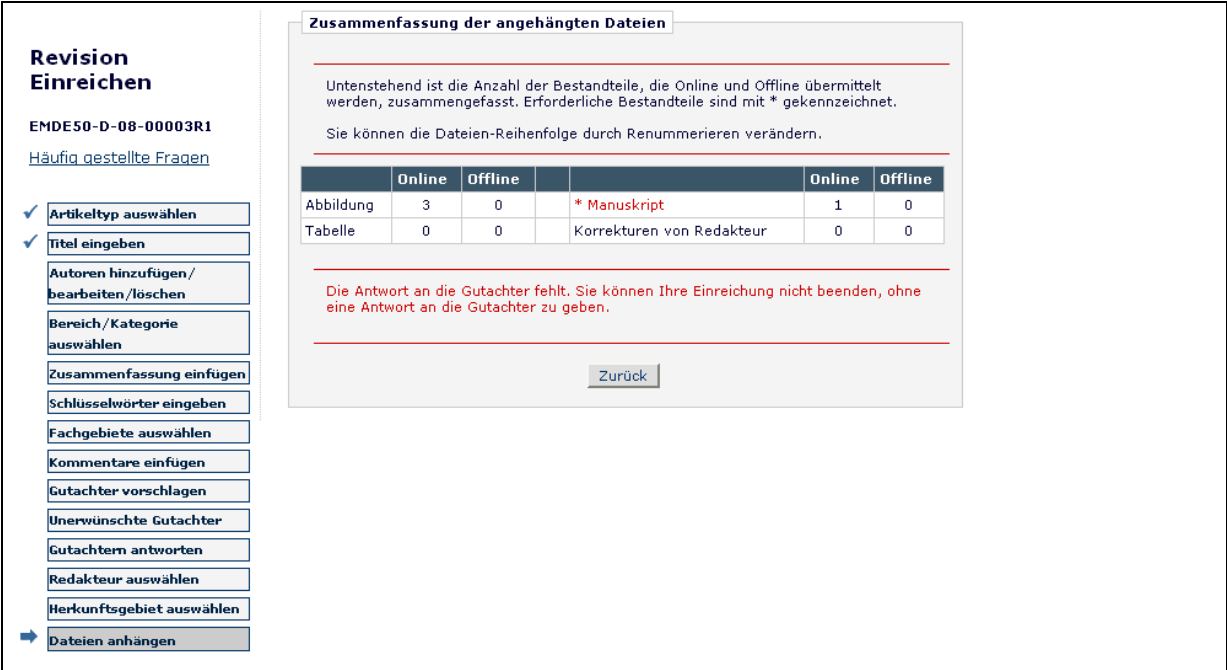

Sie können auf Ihre eigenen Antworten auf die Gutachter-Kommentare in den Ordnern "Abgeschickte Revisionen" und "Entschiedene Einreichungen" zugreifen.

#### **Revision ablehnen**

Dieser Link wird benutzt, wenn Sie beschließen, keine Revision einzureichen. Der Datensatz Ihrer Einreichung wandert in den Ordner des Autos mit den abgelehnten Revisionen. Wenn dies irrtümlich geschehen ist, haben Sie die Möglichkeit, eine abgelehnte Revision wieder einzustellen.

#### **Wiedereinstellen einer abgelehnten Revision**

Wenn Sie durch Klick auf **Revision ablehnen** oder **Einreichung löschen** versehentlich eine Revision ablehnen oder eine Einreichung löschen, die Sie (doch) überarbeiten wollten, sollten Sie die Einreichung wiedereinstellen. Anstatt aber ein neues Manuskript einzureichen, ist der saubere Verlauf, die Einreichung wieder einzustellen, so dass Sie mit der Überarbeitung fortfahren können. Bitte kontaktieren Sie die Redaktion, um so zu verfahren.

#### **Entscheidung ansehen**

Der Autor kann den Entscheidungsbrief anschauen, indem er auf den Link **Entscheidung anzeigen** klickt.

#### **Erbetene und in Auftrag gegebene Einreichungen**

Einige Publikationen habe eine Vor-Einreichungs-Phase, während der Autoren gebeten werden, Artikel einzureichen. Diese Aufforderung kann für ein spezielles Fachgebiet sein, den Abdruck einer Fachkonferenz oder einer Festschrift, um einen besonderen Kollegen zu ehren (z.B. ein in den Ruhestand gehender Redakteur einer herausragenden Fachzeitschrift). Es gibt allgemein zwei Szenarien, in denen Anfragen bei Autoren stattfinden können:

- 1) **Kommentare:** Eine Publikation kann Kommentare zu einem eingereichten Artikel (der bereits oder noch nicht für eine Veröffentlichung akzeptiert wurde) ersuchen. Dieses Merkmal bietet einen Weg, Autoren einzuladen, ein Papier einzureichen und die vorhandene ("Eltern") Einreichung mit den zugehörigen Kommentaren zu verknüpfen.
- 2) **Vorschlag**: Eine Publikation lädt einen (oder mehrere) führenden Experten ein, ein Manuskript zu einem bestimmten Thema einzureichen; oder eine Fachzeitschrift widmet eine ganze Ausgabe (Sonderheft) in Auftrag gegebenen Manuskripten zu einem bestimmten Thema. Dieses Merkmal bietet einen guten Weg, Autoren zur Einreichung von Papieren einzuladen und die Einreichungen zwecks Zuordnung zu verknüpfen.

#### **Perspektive des eingeladenen Autors**

Ein Autor wird über eine Einladung zur Einreichung eines Manuskripts per E-Mail benachrichtigt. Sobald ein Autor die E-Mail erhält, muß sich der Autor im System

anmelden. Im Autor Hauptmenü wird der Autor die Überschrift "Akquirierte Manuskripte" mit zwei Links darunter vorfinden:

• **Meine neuen Einladungen** – dieser Ordner enthält Vorschläge und erbetene Kommentare, die der Autor noch nicht angenommen oder abgelehnt hat, einen betreffenden Artikel einzureichen. Der Link erscheint für Sie, um die Einreichung anzuschauen, für die Sie um Ihren Kommentar/Ihre Meinung gebeten wurden. Sie erhalten auch einen Link zum Einladungsbrief, der von der Redaktion geschickt wurde. Sobald Sie sich entschieden haben, werden Sie entweder annehmen oder ablehnen einzureichen.

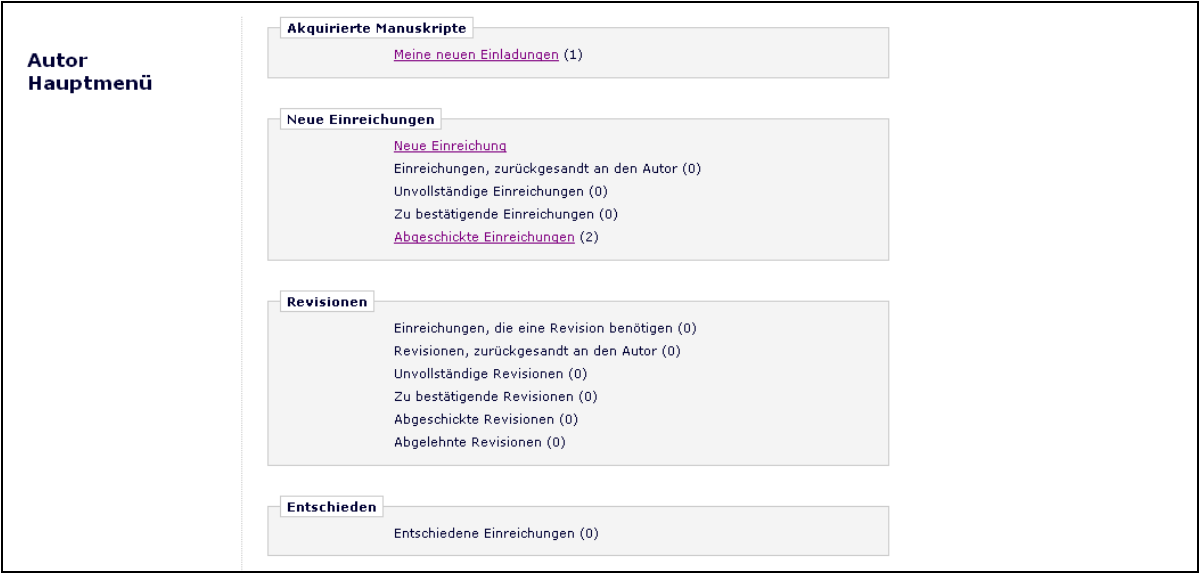

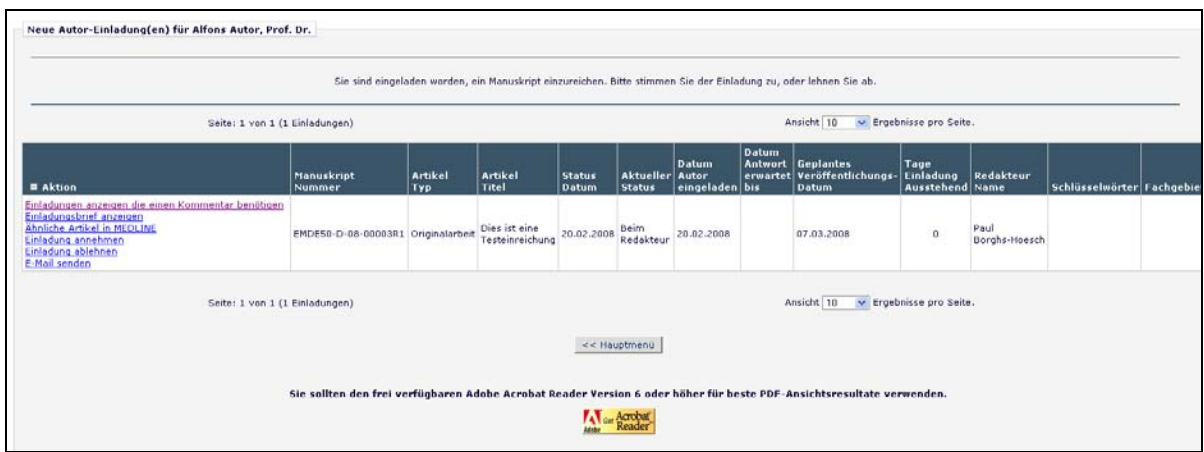

• **Meine akzeptierten Einladungen** – dieser Ordner enthält Vorschläge bzw. Kommentare, bei denen der Autor sich bereit erklärt hat einen betreffenden Artikel einzureichen. Ein Link der "Eltern" Einreichung erscheint für Sie zur Ansicht, zu der Ihr Kommentar/Ihre Meinung erbeten ist. Sie erhalten auch einen Link zum Einladungsbrief, der von der Redaktion verschickt wurde. Einreichungen verschwinden aus diesem Ordner, sobald der Link **Akquiriertes Manuskript einreichen** angeklickt wurde. Der Autor kann das Manuskript einreichen, wenn er fertig ist. Sobald Sie beginnen, Ihr erbetenes Manuskript einzureichen, wandert es in die normalen Ordner für Einreichen und unvollständig – wie ein übliches Manuskript

#### **Autorenwiderlegung einer abgelehnten oder zurückgezogenen Einreichung**

Dieses Merkmal wird genutzt, wenn ein Autor wünscht, eine Ablehnungsentscheidung anzufechten oder eine "zurückgezogene" Einreichung rückgängig zu machen. Sie werden die Redaktion außerhalb des Systems kontaktieren müssen, um die Redakteure über Ihren Wunsch nach Widerlegung der Entscheidung zu informieren.

#### **Bildqualitätsprüfung**

Wenn die Redaktion diese Möglichkeit auf Ihrer Seite freigeschaltet hat, werden an die Publikation eingereichte Abbildungen durch die EM-Bildprüfung bearbeitet. Dieses System analysiert die Illustrationen und liefert Ergebnisse zurück an Editorial Manager. Diese Ergebnisse werden für den Autor und/oder Redakteur auf vorbestimmten Seiten zugänglich gemacht.

### **Anzeige Bildqualitätsprüfungsergebnisse**

Nachdem die Einreichungsdateien hochgeladen und abgeschickt wurden (um daraus ein PDF zu erzeugen), werden sie zur Bildüberprüfung gesendet. Auf den Seiten "Zu bestätigende Einreichungen" oder "Zu bestätigende Revisionen" erscheint ein Link namens **Bildqualität kontrollieren**. Sie sollten auf diesen Link klicken, um die Ergebnisse anzuschauen. Redaktionen haben die Möglichkeit, vorzugeben, dass Sie sich die Resultate anschauen bevor Sie fortfahren.

| Zu bestätigende Einreichungen von Autor Alfons Autor, Prof. Dr.                                                                                                    |                                                                                                    |                              |                                         |                                                    |
|----------------------------------------------------------------------------------------------------|----------------------------------------------------------------------------------------------------|------------------------------|-----------------------------------------|----------------------------------------------------|
|                                                                                                    | Solange noch keine Aktionen für Ihre Einreichungen erscheinen, warten Sie bitte ein paar Minuten, bis Ihr PDF erstellt worden ist. Die Aktionen erscheinen automatisch, sobald Ihr PDF verfügbar ist.<br>Der Link 'Einreichung bearbeiten' erlaubt es Ihnen, Ihre Einreichung zu verändern. Bitte verwenden Sie 'Einreichung bearbeiten', um Metadaten zu verändern, vorhandene Dateien zu löschen oder neue Dateien hinzuzufügen.<br>Der Link 'Einreichung löschen' löscht Ihre Datei aus dem System. Bitte benutzen Sie diesen Link NUR, wenn Sie Ihre Einreichung wirklich dauerhaft aus dem System löschen wollen.<br>Seite: 1 von 1 (1 Einreichungen) | Ansicht 10                   | v Ergebnisse pro Seite.                 |                                                    |
|                                                                                                    | Titel<br>$\blacktriangle$                                                                                                    | Beginn der Einreichung<br>AV | <b>Status Datum</b><br>$\blacktriangle$ | <b>Aktueller Status</b><br>$\overline{\mathbf{A}}$ |
| $\blacksquare$ Aktion $\blacktriangle$<br>Einreichung anzeigen<br>Einreichung bearbeiten<br>Ähnliche Artikel in MEDLINE<br>Einreichung bestätigen<br>Einreichung löschen<br>Bildgualität kontrollieren<br>Referenzen überprüfen<br>Akquiriertes Manuskript anzeigen<br>E-Mail senden | Kommentar zu Revision GSENM                                                                                                    | 20.02.2008                   | 21.02.2008                              | <b>Braucht Freigabe</b>                            |
| v Ergebnisse pro Seite.<br>Ansicht 10<br>Seite: 1 von 1 (1 Einreichungen)                                                                                                    |                                                                                                    |                              |                                         |                                                    |
| << Hauptmenü<br>Sie sollten den frei verfügbaren Adobe Acrobat Reader Version 6 oder höher für beste PDF-Ansichtsresultate verwenden.                                                                                                    |                                                                                                    |                              |                                         |                                                    |

[oben: Link Bildqualität kontrollieren]

Alle Dateien werden in den Bildprüfungs-Ergebnissen (z.B. Erfolgreich, Erfolgreich mit Warnung, Fehlgeschlagen) aufgeführt; jedoch nur jene, die für die Analyse geeignet und dafür ausgewählt wurden. Sie können das PDF anschauen, die einzelnen Quelldateien herunterladen und die Bildqualitätsprüfungsergebnisse für jede Datei anschauen.

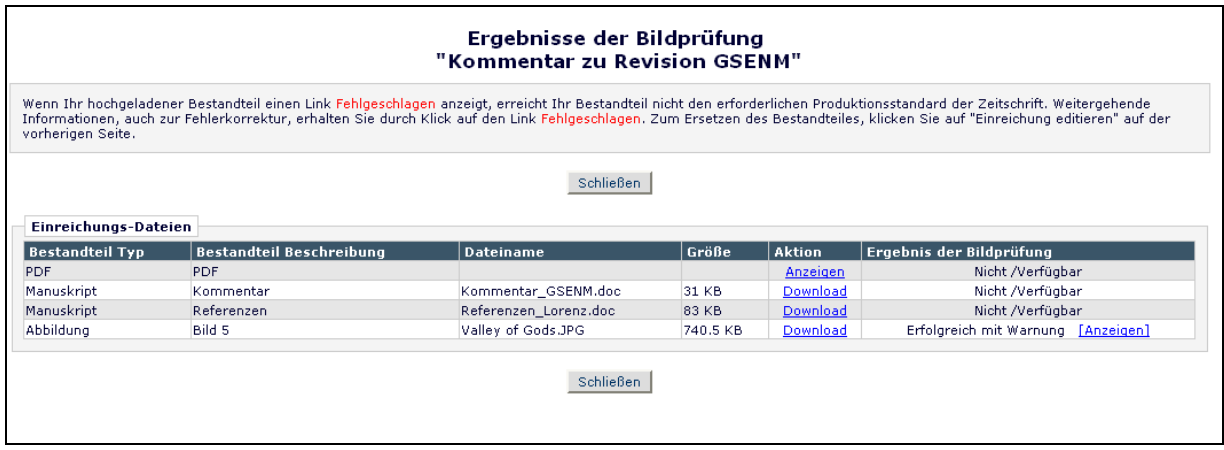

[oben: Seite Ergebnisse der Bildqualitätsprüfung]

Wenn die Bildqualitätsprüfungsergebnisse gesichtet werden, liefert ein 'Proflight Detail Report' die Analyse der Datei.

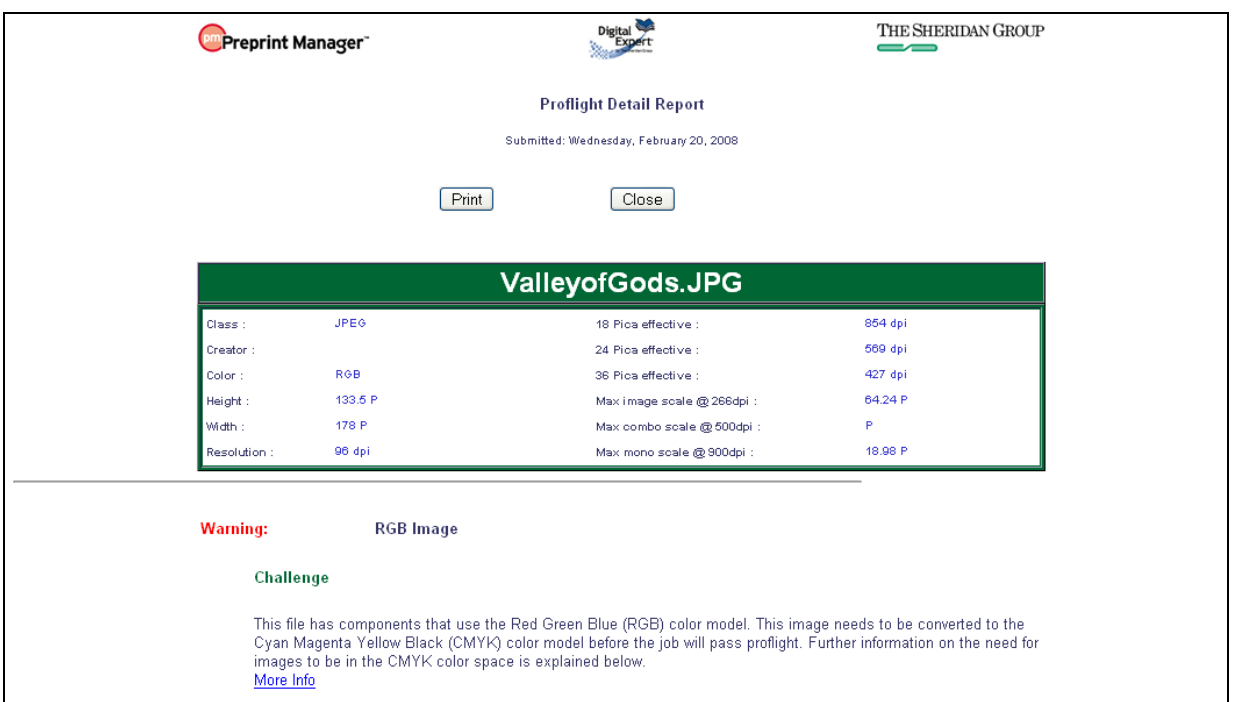

#### [oben: Analyse der Bildqualitätsprüfung]

Die Ergebnisse der Bildprüfung zeigen auch besondere Informationen zu allen Problemen als auch mögliche Lösungen für die Datei an. Dies bedeutet, dass Sie alle notwendigen Änderungen an den Bilddateien vornehmen und neue Dateien hochladen können, die für die Produktion geeigneter sind.

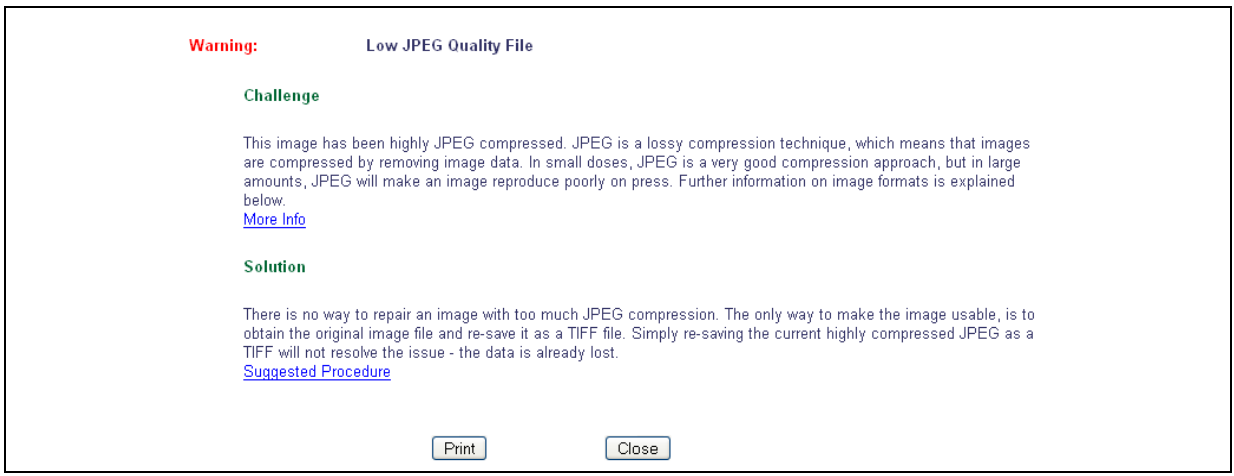

[oben: Diagnoseinformation zur Bildqualitätsüberprüfung]

### **eXtyles**

Einige Publikationen haben entschieden, das EM-Werkzeug zur "Referenzüberprüfung" zu nutzen, das automatisch die Gültigkeit von Referenzen überprüft, die in jedem Literaturverzeichnis eines Manuskripts aufgeführt sind.

Die Referenzüberprüfung wird versuchen, alle Zitate einer Fachzeitschrift in PubMed und/oder CrossRef zu finden. Allerdings sucht die Referenzüberprüfung nicht nach Büchern oder Presse Artikeln, da diese Texte nicht in PubMed oder CrossRef gelistet sind. Wenn die Referenzüberprüfung dazu in der Lage ist, das Zitat in PubMed und/oder CrossRef zu finden, wird ein Link zu diesem Zitat erzeugt.

Wenn die Fachzeitschrift die Referenzüberprüfung freigeschaltet hat, werden Sie einen Link sehen, der "Referenzen überprüfen" lautet.

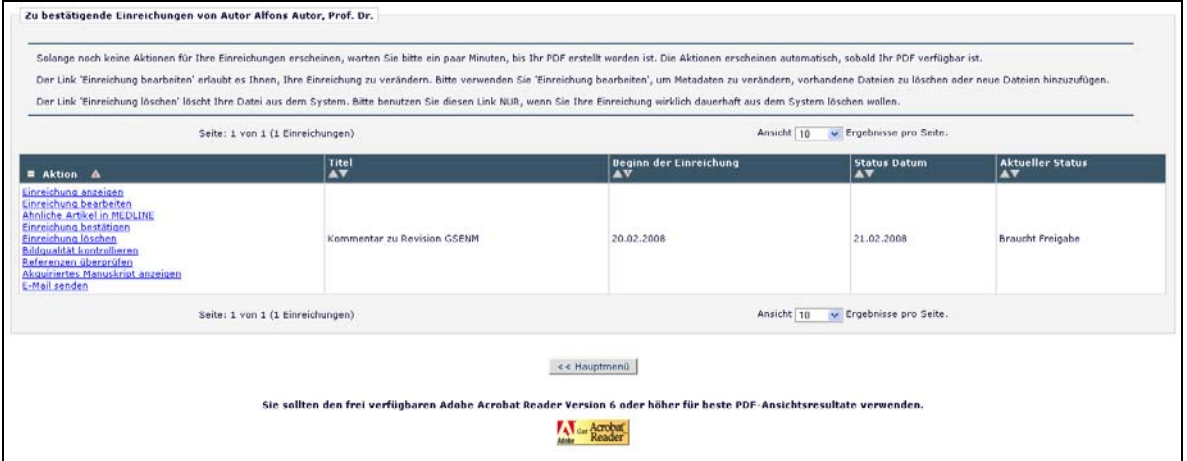

Wenn Sie auf den Link **Referenzen überprüfen** klicken, wird Ihnen dieser ermöglichen, sich die Ergebnisse der Referenzüberprüfung anzuschauen:

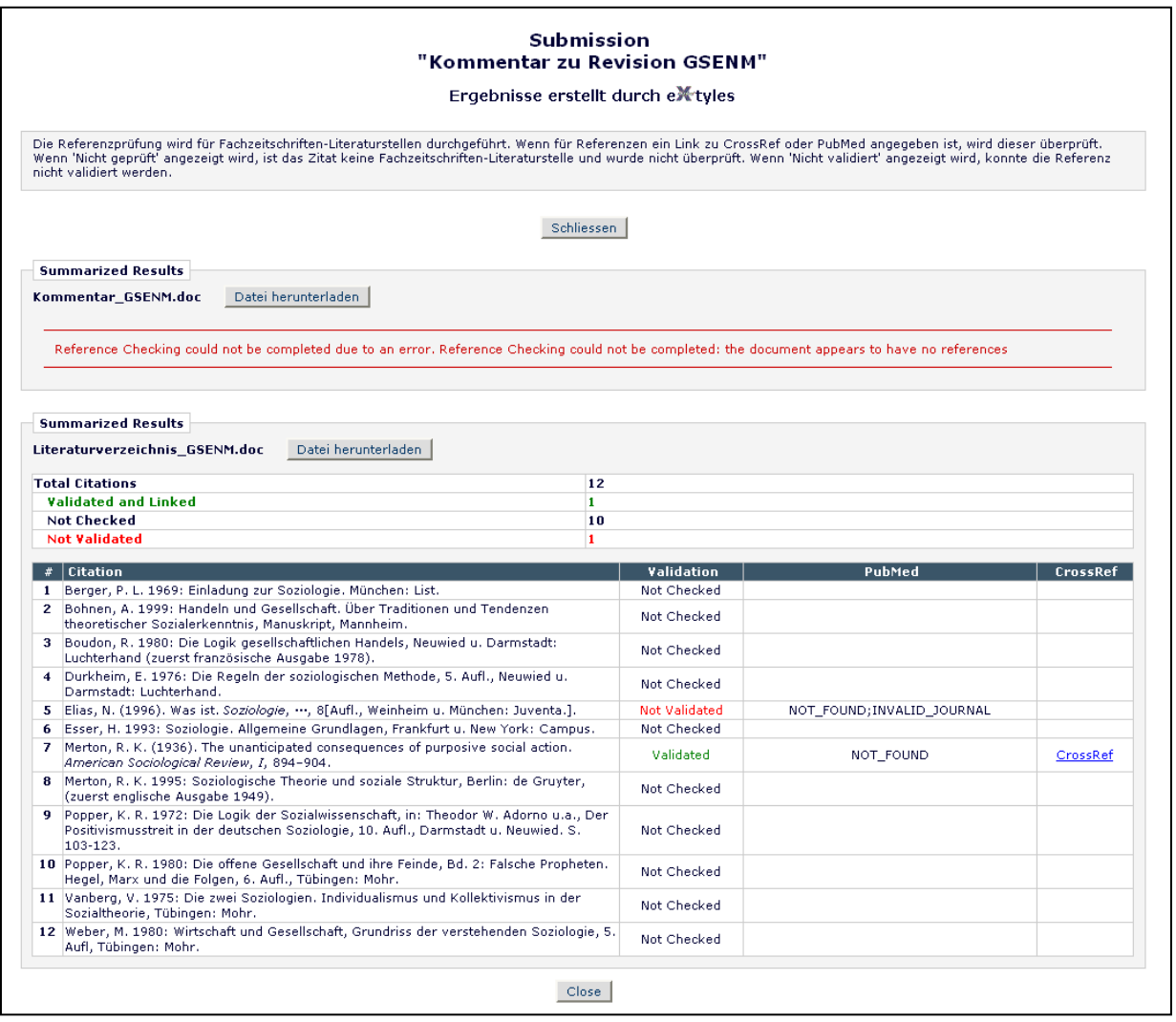

Wenn die Fundstellen aufgeführt und "gültig" sind, war der Referenzüberprüfer in der Lage, eine Übereinstimmung entweder mit PubMed oder CrossRef oder mit beiden zu finden. Wenn der Eintrag als "Nicht gültig" aufgeführt wird, konnte der Referenzprüfer das Zitat weder in CrossRef noch PubMed finden.

Zitate aus Fachzeitschriften, die weder mit einem Eintrag in PubMed noch in CrossRef übereinstimmen, werden entweder als "Nicht gültig" (Siehe #5 in der Abbildung oben) gelistet, was bedeutet, dass das Werkzeug das Zitat als Quelle aus einem Journal erkennt, aber nicht in PubMed oder CrossRef finden kann oder als "Nicht geprüft" (Siehe #1-4, #8-12), wenn das Zitat nicht als Fundstelle aus einem Journal erscheint.

Sie sollten sich Ihre Ergebnisse der Referenzüberprüfung anschauen und versuchen, alle Probleme mit Ihren Literaturquellen vor der Einreichung beseitigen.